**1173-1-8551│18.07.2014** 

# 技术手册 **System Access Point**

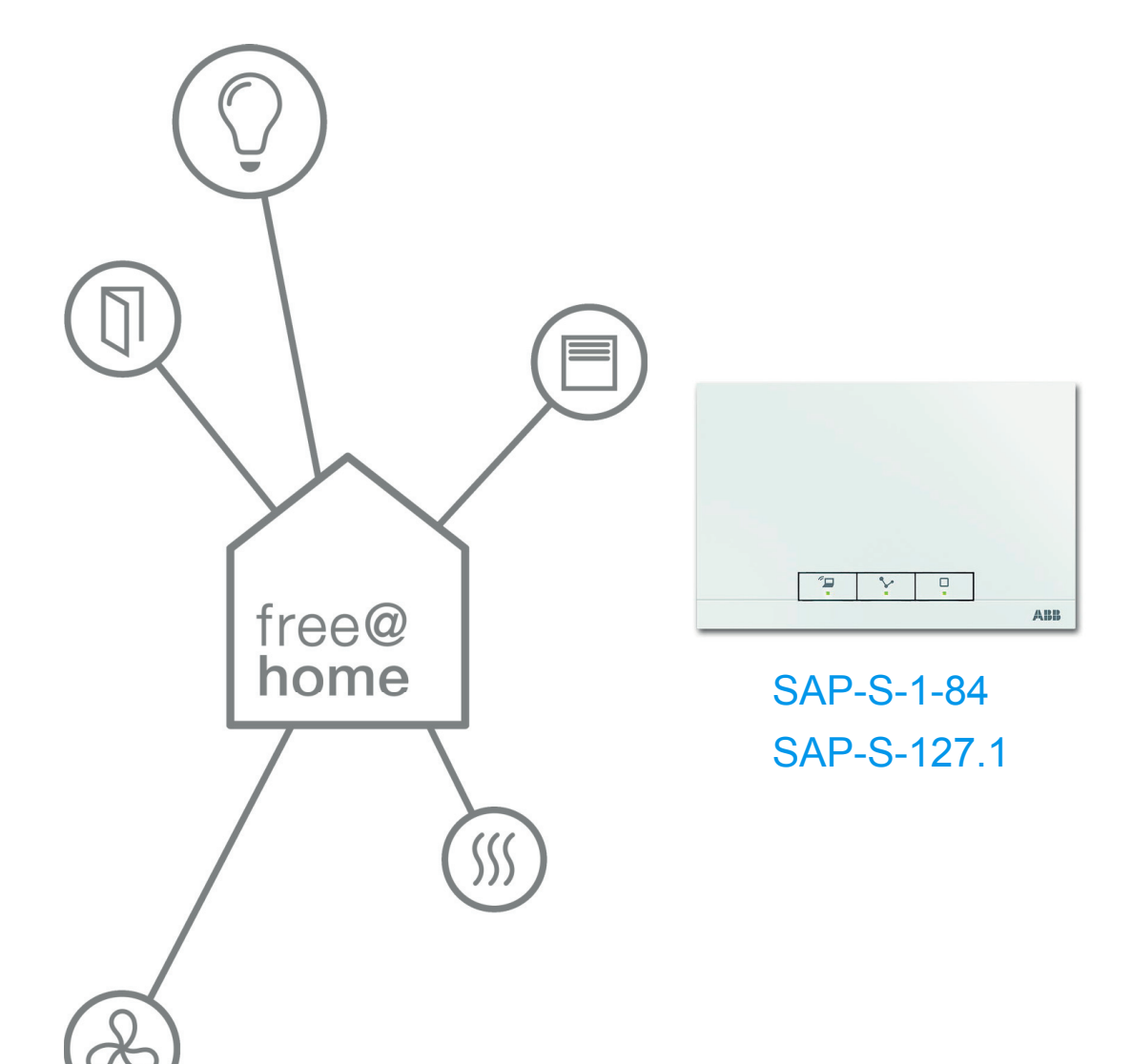

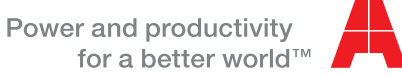

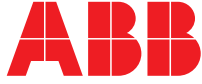

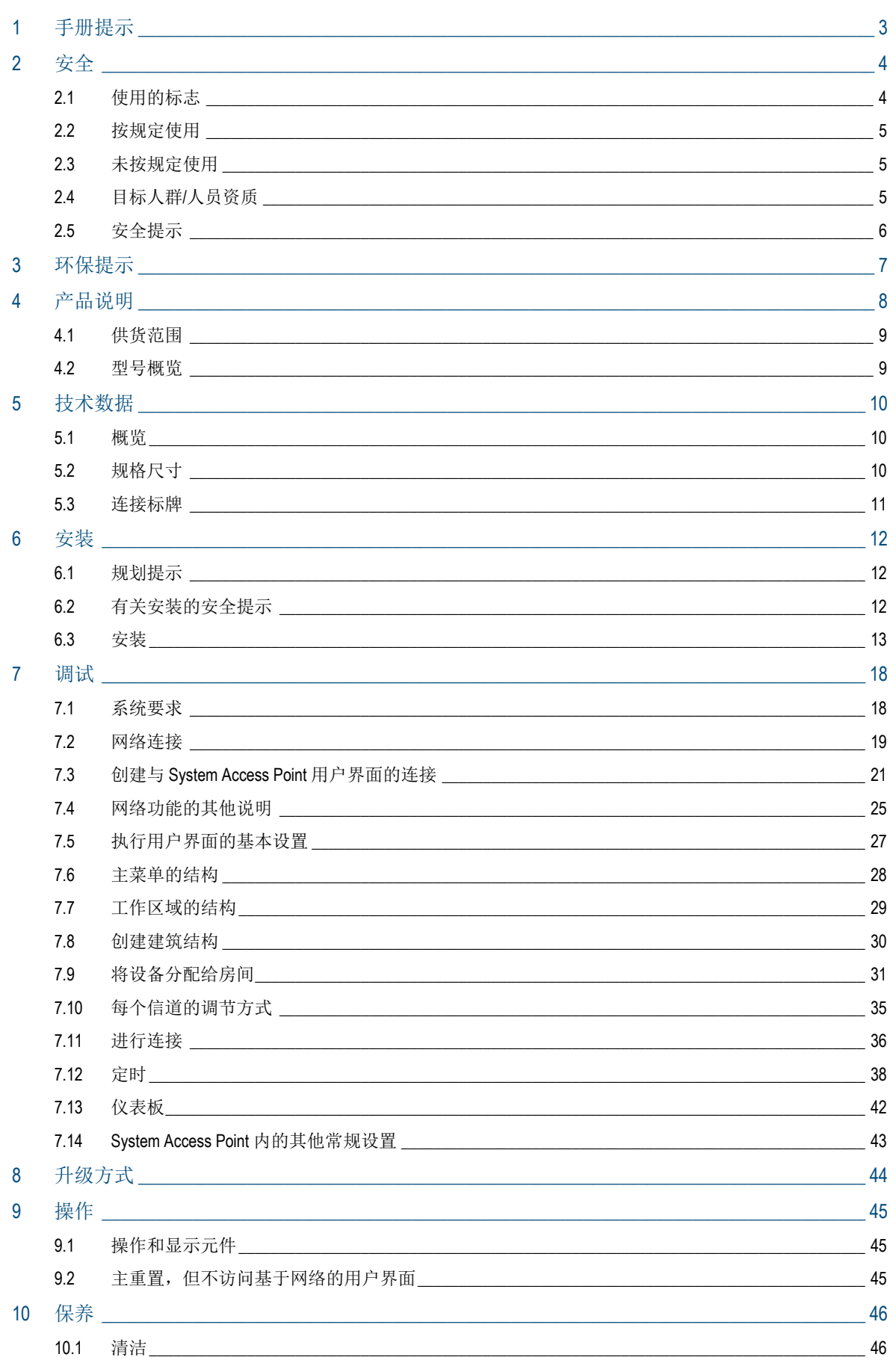

# 1 手册提示

仔细通读本手册并遵守列出的提示。这样可以避免人员受伤和财产损失并确设备的安全 运行和长效的使用寿命。

请小心保管本手册。

如果将本设备转给他人,请连同手册一起转交。

Busch-Jaeger 公司对未遵守手册而造成的损失不承担任何责任。

如果需要更多信息或对设备有疑问,请联系 Busch-Jaeger 或访问我们的网站:

www.BUSCH-JAEGER.com

www.abb.com/freeathome

设备依照现行有效的技术规定制造,并能实现运行安全性。产品已经过检测,出厂时无 任何安全技术问题。

但产品仍然存在剩余危险。请阅读和遵守安全提示,以避免危险。

Busch-Jaeger 公司对未遵守安全提示而造成的损失不承担任何责任。

# **2.1** 使用的标志

以下标志用于提醒有关设备的特殊危险或提供有用的提示。

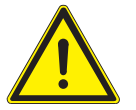

警告

带有信号词"警告"的标志表示危险情况可能导致死亡或重伤。

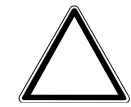

# 注意 – 财产损失

该标志表示可能造成产品损坏的情况。如未遵守可能导致产品损坏或 毁坏。

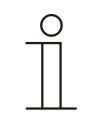

# 提示…

该符号表示有用信息或深入主题的参考。该符号并非表示危险情况的 信号词。

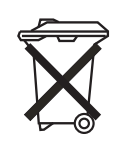

该标志表示环保信息。

为了提醒特殊危险,手册中使用了下列标志:

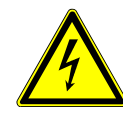

该标志提示电流带来的危险情况。如果未遵守带有这种标志的提示, 可能导致重伤甚至死亡。

#### **2.2** 按规定使用

该设备是一个在固定位置明装的中央控制和调试设备。每个系统仅可安装一个 System Access Point。

该设备可以:

- » 根据列出的技术数据和负载类型运行,
- » 安装在干燥的室内,

提示…

» 使用设备上现有的连接方式。

按规定使用还包括遵守本手册中的所有说明。

# $\circ$

注意 Cyber Security 的说明(参见设备附件上的 QR 代码或

www.busch-jaeger-catalogue.com)。

#### **2.3** 未按规定使用

章节 2.2 中未被提及的任何使用均属于未按规定使用并可导致人员受伤及财产损失。 Busch-Jaeger 对未按规定使用设备而造成的损失不承担任何责任。相关风险由用户/ 运营商独自承担。

该设备不允许:

- » 擅自进行结构更改,
- » 维修,
- » 在室外或超市区域内使用,
- » 与其他总线耦合器结合使用。

#### **2.4** 目标人群**/**人员资质

只有经过培训且具备相应资质的电气工程师才可进行设备的安装、调试和保养工作。 电气工程师必须阅读并理解手册,并遵守其中说明。

电气工程师须完全遵守本国有关电气产品安装、功能检查、维修和保养的有效法规。 电气工程师必须了解并正确应用"五条安全规程" (DIN VDE 0105, EN 50110):

1. 断开;

2. 确保设备不会重新通电;

3. 确定无电压;

- 4. 接地或者短路连接;
- 5. 遮盖或者隔开邻近的带电部件。

# **2.5** 安全提示

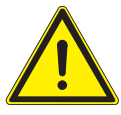

# 警告

电压!230 V 的电压会造成生命危险和火灾危险。 直接或间接接触导电零件时,可能有触电危险。可能造成电击、灼伤 或死亡。

- » 只能由电气专业人员在 230 V 的电网上进行工作。
- » 安装/拆卸前应先切断电源电压。
- » 不得在连接电缆损坏时使用设备。
- » 不得打开设备外壳上任何已拧紧的盖板。
- » 只能使用技术状态完好的设备。
- » 不得在设备、设备组件和附件上进行任何更改或维修工作。
- » 确保设备远离水和潮湿环境。

# 注意 – 财产损失

外部影响造成设备损坏。

设备潮湿和脏污可能造成设备毁坏。

» 因此,运输、贮存和运行时须防止设备受潮、脏污及损坏。

# 3 环保提示

所有包装材料及设备均标示普通及专业处理标记和检测印章。

产品须符合法律法规,特别是电气和电子设备法以及 REACH 条例(欧盟条例 2002/96/EC WEEE 和 2002/95/EC RoHS)、(欧盟 REACH 规定和有关规定执 行的法律 (EC) No.1907/2006)。

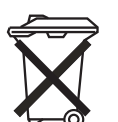

设备包含可重复利用的贵重原料。已使用的电气和电子设备不得作为 家庭垃圾处理。

» 务必由专业的回收机构或者处理企业处理包装材料和电气设备及 其组件。

# 4 产品说明

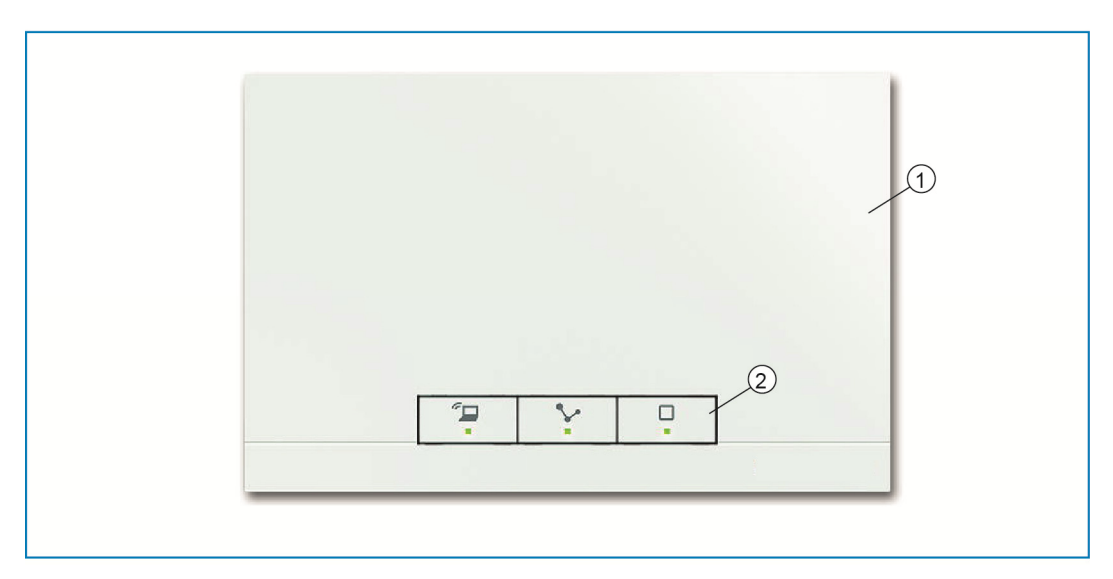

插图 *1*:产品概述 [1] 设备正面 [2] 操作按钮和状态 LED 指示灯

该设备是一个在固定位置明装的中央控制和调试设备。System Access Point 将 free@home 用户和智能电话、平板电脑或电脑相连。调试期间通过 System Access Point 对用户进行识别和编程。另外,还执行时间和"天文"程序,并用作传 送器,以借助 free@home 应用程序切换功能。

基于网络的 System Access Point 用户界面可以借助 free@home 应用程序由多个 用户(电脑和/或移动设备)同时调用和操作。分别根据已执行更改的范围,这里 可能导致功率损耗。为了实现更改,更改所需时间较长。因此我们建议,最多由 4 个用户同时操作用户界面。

System Access Point 在接通总线电压后自动识别系统内现有的所有设备(如果这 些设备已正确连接)。通过集成式总线耦合器可连接到 free@home 总线线路。

System Access Point 也可用作系统用户。

### 其它产品特征:

» 用作状态指示灯的绿色 LED。

# **4.1** 供货范围

供货范围包含设备和随附的总线连接端子。附加的适配电缆未包含在供货范围内。

# **4.2** 型号概览

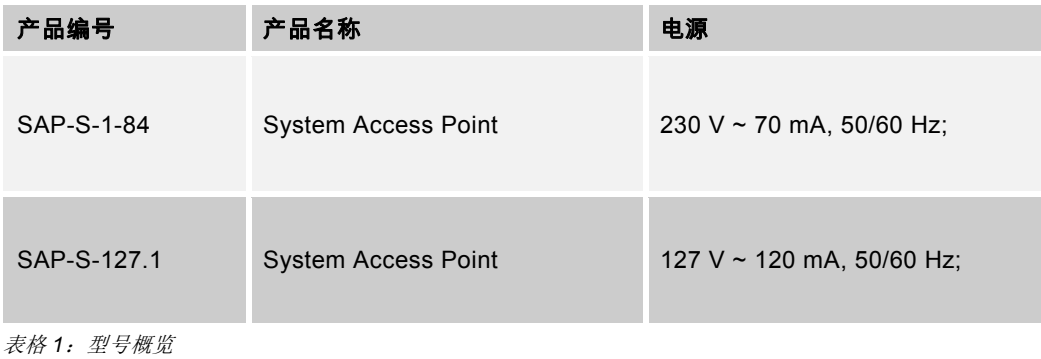

# 5 技术数据

# **5.1** 概览

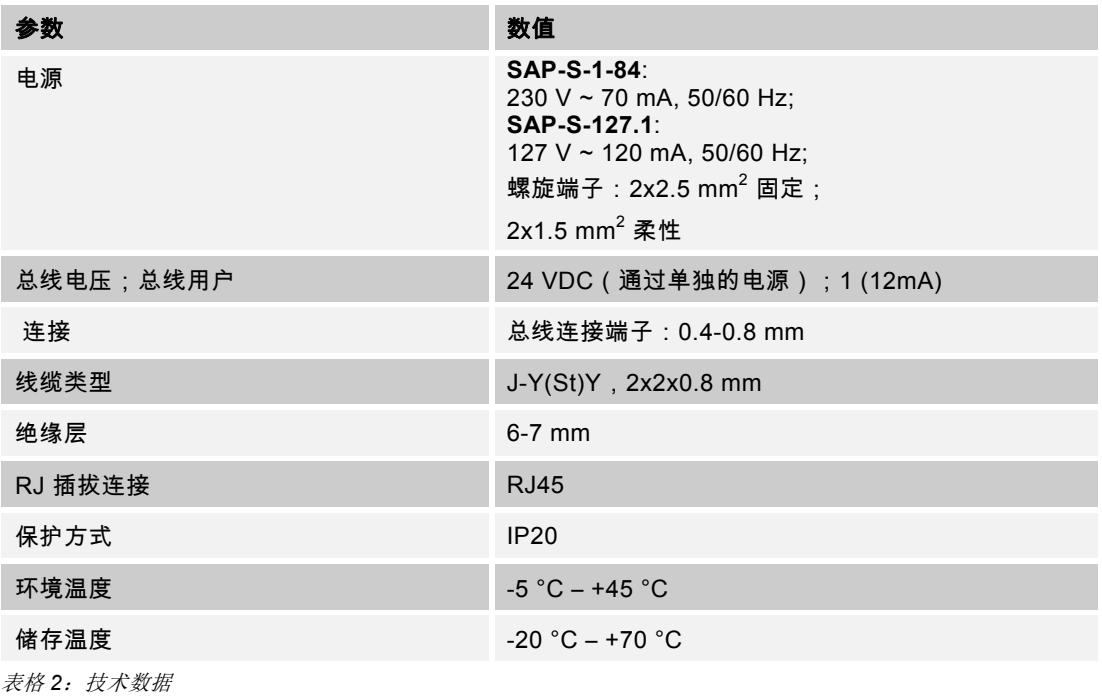

# **5.2** 规格尺寸

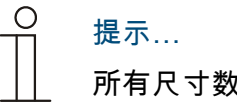

所有尺寸数据单位为 mm。

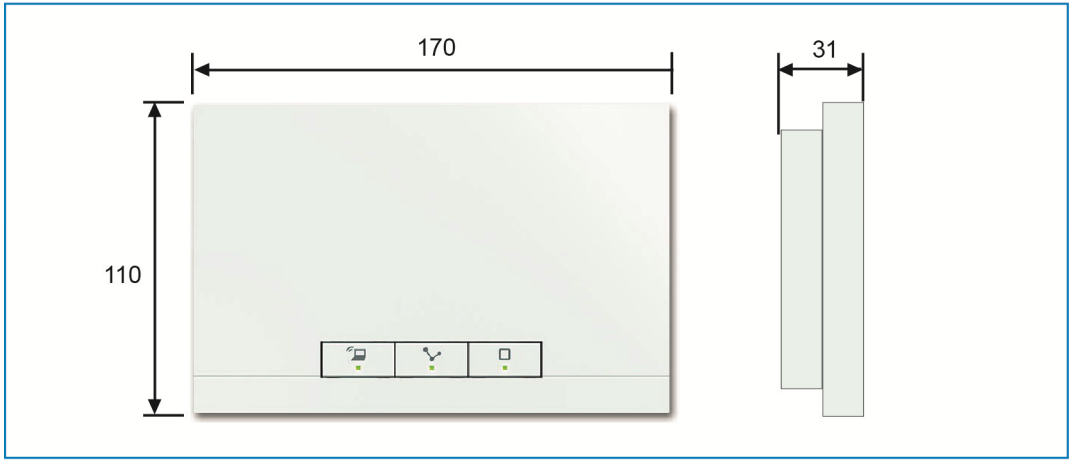

图 *2*:尺寸

# **5.3** 连接标牌

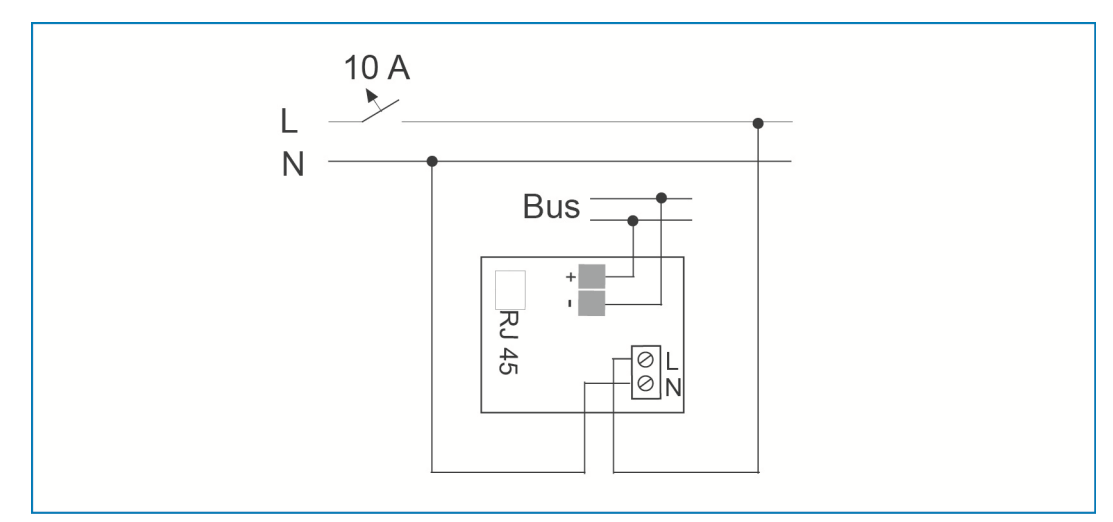

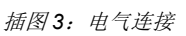

## **6.1** 规划提示

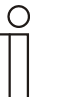

提示…

系统的规划和应用提示可从 free@home 系统手册中获取。系统手册 可通过 www.abb.com/freeathome 下载。

# **6.2** 有关安装的安全提示

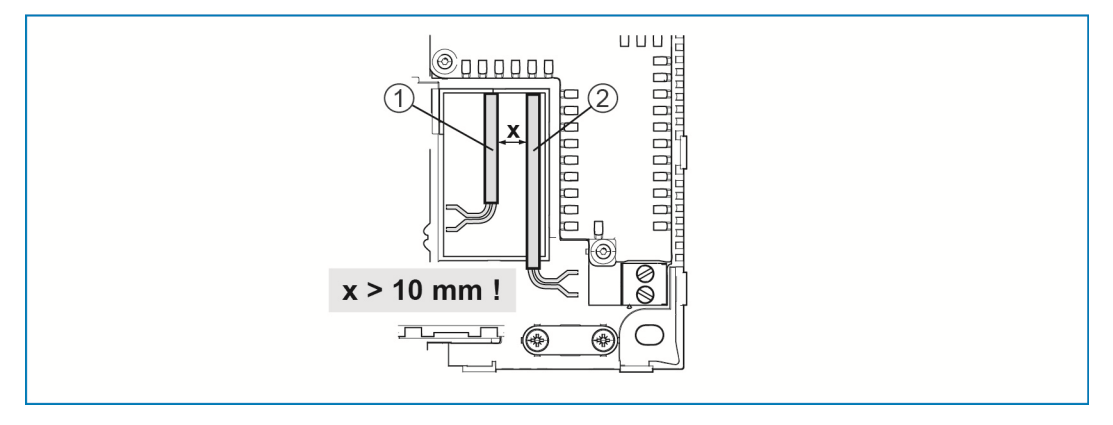

插图 *4*:*SELV-* 电路 [1] 总线电缆 [2] 230V 引线

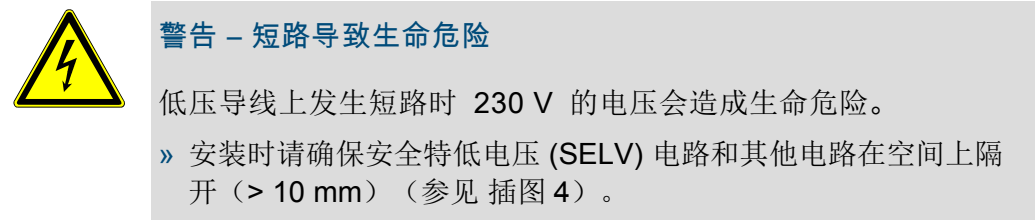

- » 低于最短距离时,请使用例如电子设备盒或绝缘软管。
- » 请确保极性正确。
- » 注意相关标准!

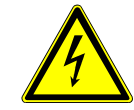

#### 警告 – 电压导致生命危险

直接或间接接触导电零件时,可能有触电危险。触点后果是电击、 灼伤甚至死亡。

在电气设备上进行的不当作业会危机自身生命和用户生命。此外可 能导致火灾和严重的财产损失。

- » 只有具备必需的电气技术知识和经验的人员才能安装设备(参见 章节 2.4)。
- » 请使用合适的个人防护装备。
- » 请使用合适的工具和测量仪。
- » 检查电网类型(TN-系统、IT 系统、TT 系统), 以确保达到下 列连接条件(传统接零、保护接地、必要的附加措施等)。

#### **6.3** 安装

 $\circ$ 

#### 提示 …

集成有总线耦合器的设备规定用于位置固定的明装。电缆通过相应的嵌 装盒引入或在表面引入。总线导线务必从背面引入!因此务必通过嵌装 盒引入导线。

- » 补充的 CAT 导线直接通过 RJ45 插孔连接。只能使用屏蔽的 CAT 导 线!
- » 对于在设备外固定连接的设备,必须有可以轻松够到的隔离装置。
- » 对于插拔连接的设备,插座必须设置在设备附近且可以轻松够到。

可以 2 种安装方式进行安装。

### **6.3.1** 安装方式 **A**

230-V 引线、总线导线和 CAT 导线(针对 LAN 可选)从背面引入。 使用 2 个嵌装盒。嵌装盒之间的最小间距至少达到 80 mm。

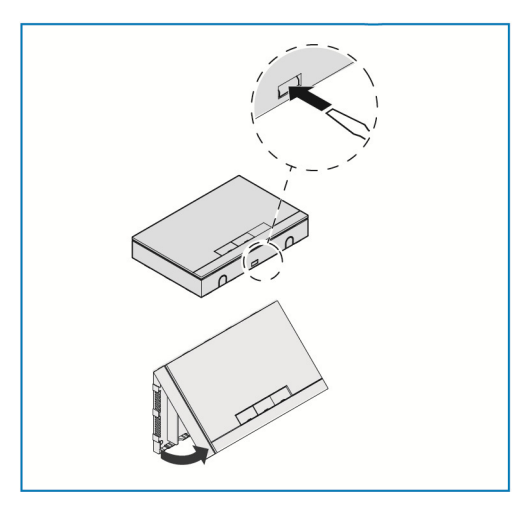

- » 打开壳体盖。
- 使用螺丝刀并将其引入图示凹槽内。
- 轻轻压入支架并将壳体盖向上翻起。

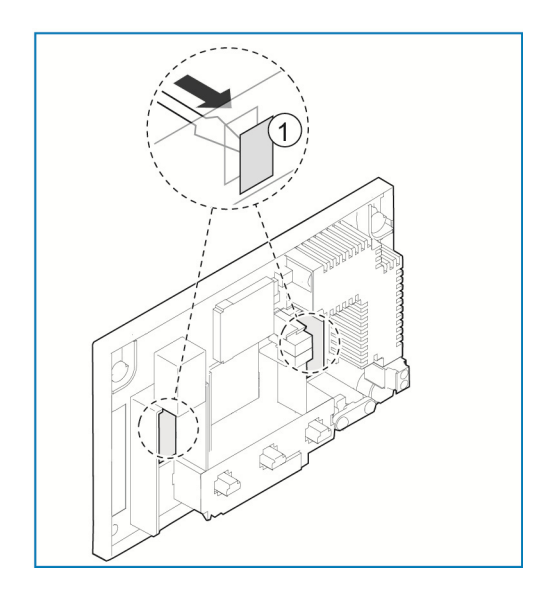

» 用螺丝刀从后面顶破用于引入电缆的两个指 定顶破位置 [1]。

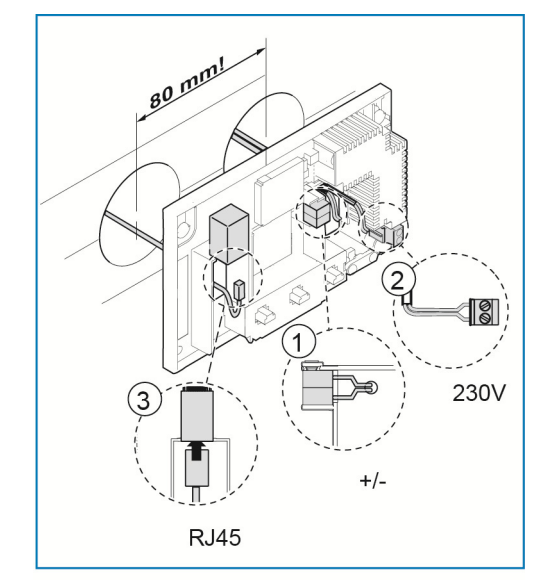

» 连接 free@home 总线导线 [1] 与总线连接端 子。

#### 请确保极性正确!

- » 将 230 V 引线 [2] 连接在下方连接端子上。
- » 可以选择将 CAT 导线 [3](针对 LAN)连接 在 RJ45 插孔上。

请注意章节 **5.3** 中的连接标牌。

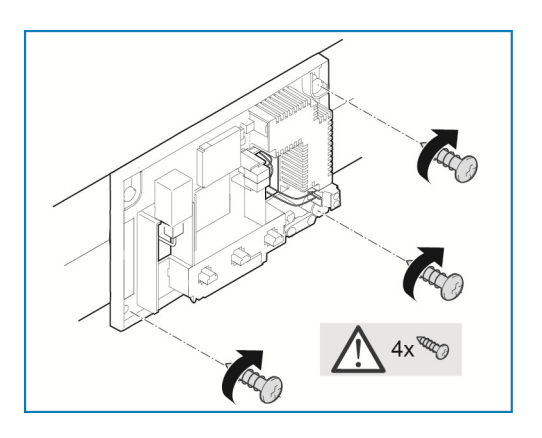

- » 在墙上画出螺丝孔。
- » 用 4 颗螺栓将背板固定在墙上。

- » 在背板的上边缘放置壳体盖。
- » 关闭壳体盖。

**6.3.2** 

总线导线从背面引入。230-V 引线和 CAT 导线(针对 LAN 可选)在表面铺设并从 底侧面引入。因此必须使用嵌装盒。

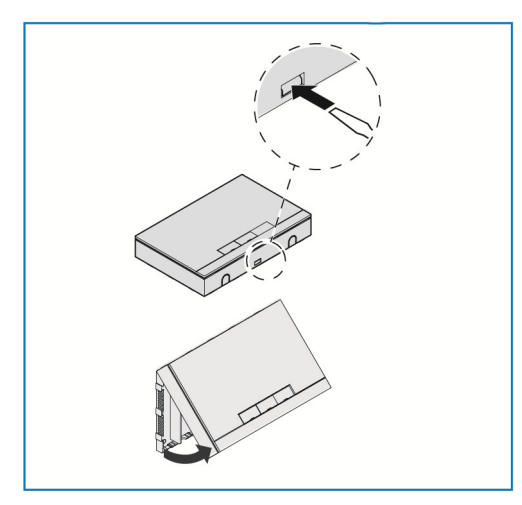

- » 打开壳体盖。
- 使用螺丝刀并将其引入图示凹槽内。
- 轻轻压入支架并将壳体盖向上翻起。

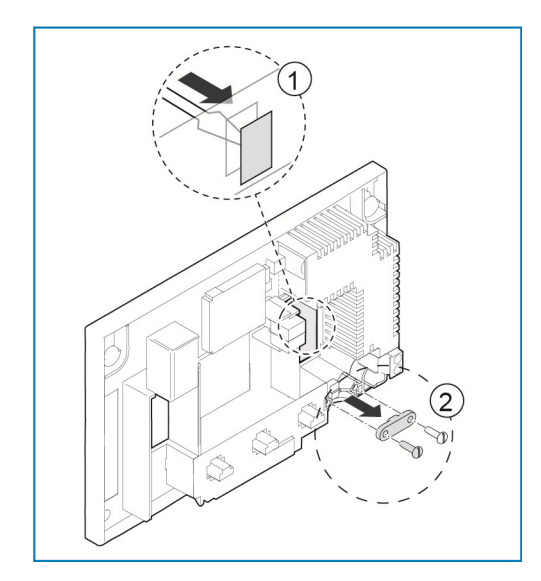

- » 用螺丝刀从后面顶破用于引入电缆的指定顶 破位置 [1]。
- » 旋下电缆固定件 [2]。

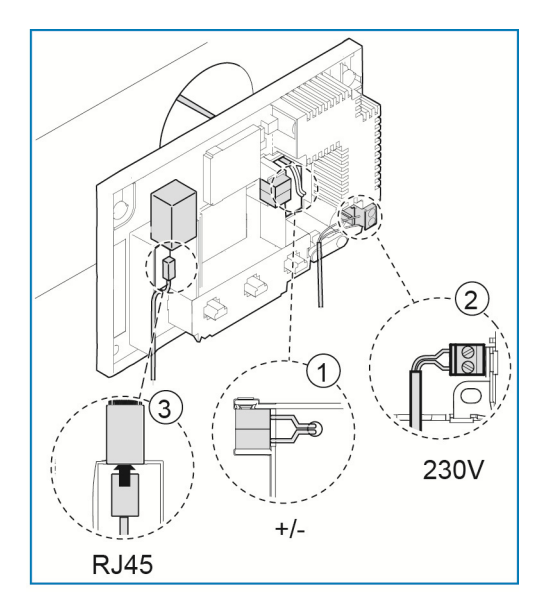

» 连接 free@home 总线导线 [1] 与总线连接端 子。

#### 请确保极性正确!

- » 将 230 V 引线 [2] 连接在下方连接端子上。
- » 可以选择将 CAT 导线 [3](针对 LAN)连接 在 RJ45 插孔上。

请注意章节 **5.3** 中的连接标牌。

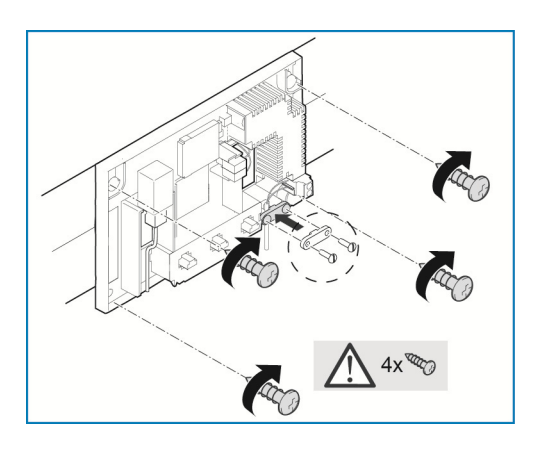

- » 在墙上画出螺丝孔。
- » 用 4 颗螺栓将背板固定在墙上。
- » 重新旋上电缆固定件。

- 
- » 用螺丝刀顶破用于底侧引入电缆的指定顶破 位置 [1]。
- » 在背板的上边缘放置壳体盖。
- » 关闭壳体盖。

# 7 调试

通过基于网络的 System Access Point 界面调试。

System Access Point 将 free@home 用户与智能电话、平板电脑或电脑相连。调 试期间通过 System Access Point 对用户进行识别和编程。

与 free@home 总线物理连接的设备会自动向 System Access Point 报告。这些设 备会报告其型号和支持的功能。

以下章节中描述 System Access Point 的调试。

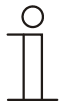

#### 提示 …

系统的所有设备必须正确布线,并连接在总线上!

- » 务必通过 System Access Point 调试。
- » 针对调试需要一个智能电话、平板电脑或电脑。建议:设备通过 WLAN 与智能电话、平板电脑或电脑连接。
- » 不需要额外的软件。
- » 针对通过智能电话或平板电脑进行的调试,建议使用 free@home 应 用程序,该应用程序可以从 App Store(针对 iOS)或从 Google Play Store(针对 Android)中免费下载。

#### **7.1** 系统要求

#### 用户界面

为了打开基于网络的 System Access Point 用户界面, 您需要一个带 LAN 或 WLAN 网络适配器并且安装了网络浏览器的电脑。

建议使用下列浏览器:

- » Firefox(版本 9 以上)
- » Internet Explorer (版本 11 以上)
- » Google Chrome
- » Safari

#### **free@home** 应用程序

安装 free@home 应用程序时, 您需要一个采用 Android (4.4 以上)或 iOS (iOS 7 以上)操作系统的智能电话或平板电脑。

#### 家庭网络

为了能够在正常运行模式下同时访问 free@home 应用程序和网络服务(例如 E-Mail), System Access Point 必须在调试后接入现有的家庭网络中。为此需要一 个带以太网或 WLAN 接口的路由器。

System Access Point 在调试期间提供自带的 WLAN, 因此, 即使没有网络基础设 施,也可以方便地进行移动编程。

在最终状态下,System Access Point 被设置为现有网络基础设施中的用户。 System Access Point 既可以通过安装的以太网端口,也可以通过安装的 WLAN 天线与现有的住宅网络基础设施连接。

### **7.2.1** 通过 **WLAN** 连接

如果无法通过电缆将 System Access Point 连接至网络路由器, 则可以通过 WLAN 将 System Access Point 作为客户端登录现有的 WLAN 网络。

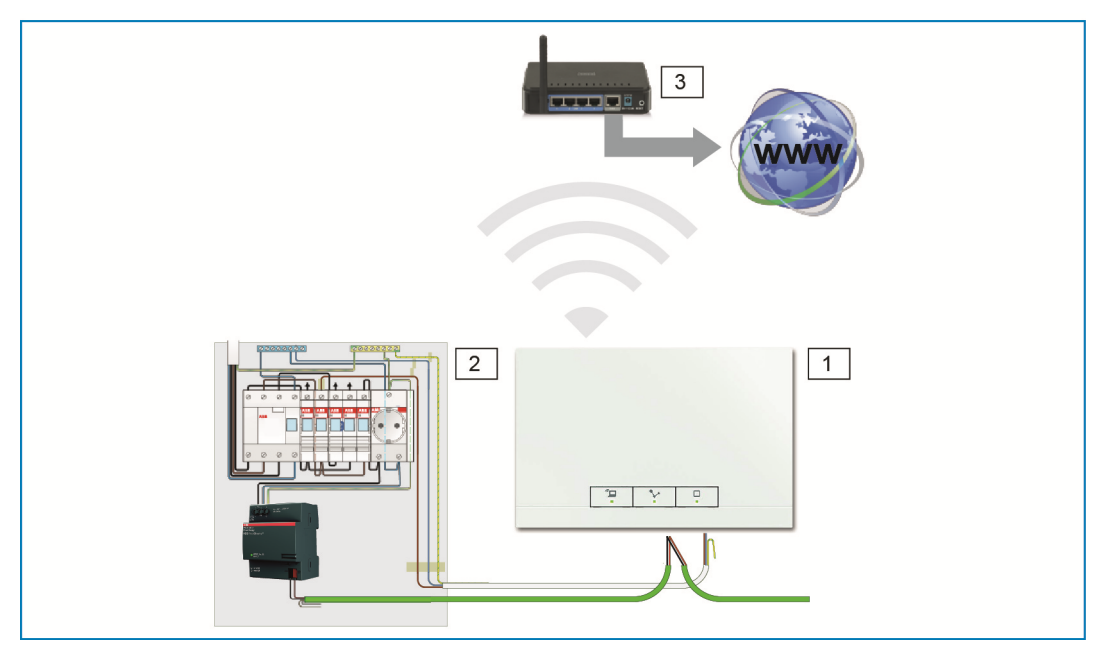

图 *5*:通过 *WLAN* 连接

[1] System Access Point

[2] 分配

[3] IP 路由器

如果并排安装了 System Access Point 和网络路由器, 则可以通过接插线将其连接。

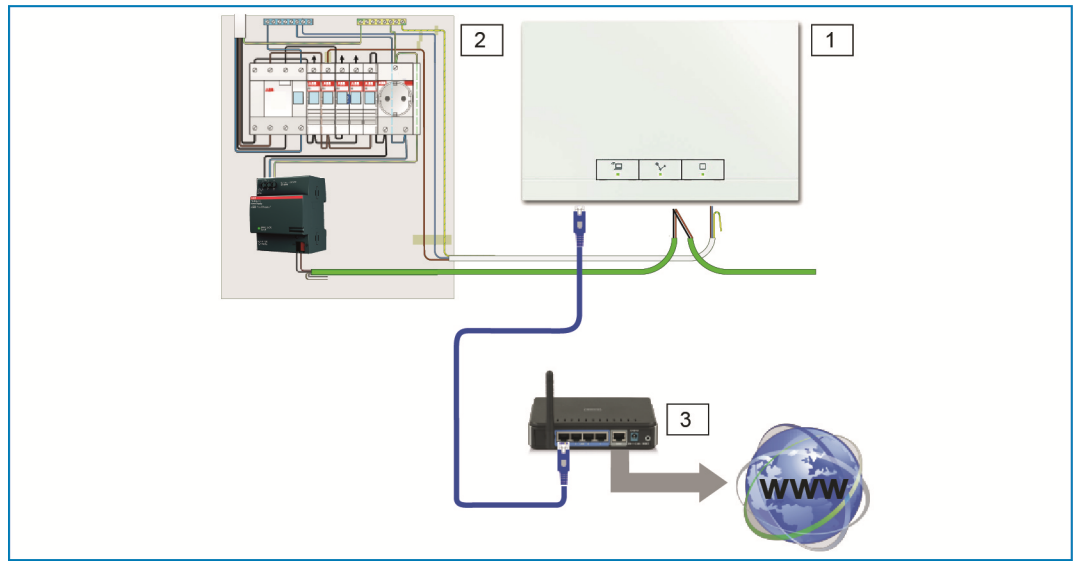

- 图 *6*:通过接插线连接
- [1] System Access Point
- [2] 分配
- [3] IP 路由器

#### **7.2.3** 按结构布线时通过安装电缆连接

如果 System Access Point 通过一根 CAT 安装电缆连接, 则其可以借助一个 LSA 适配器通过 RJ45 插孔连接。

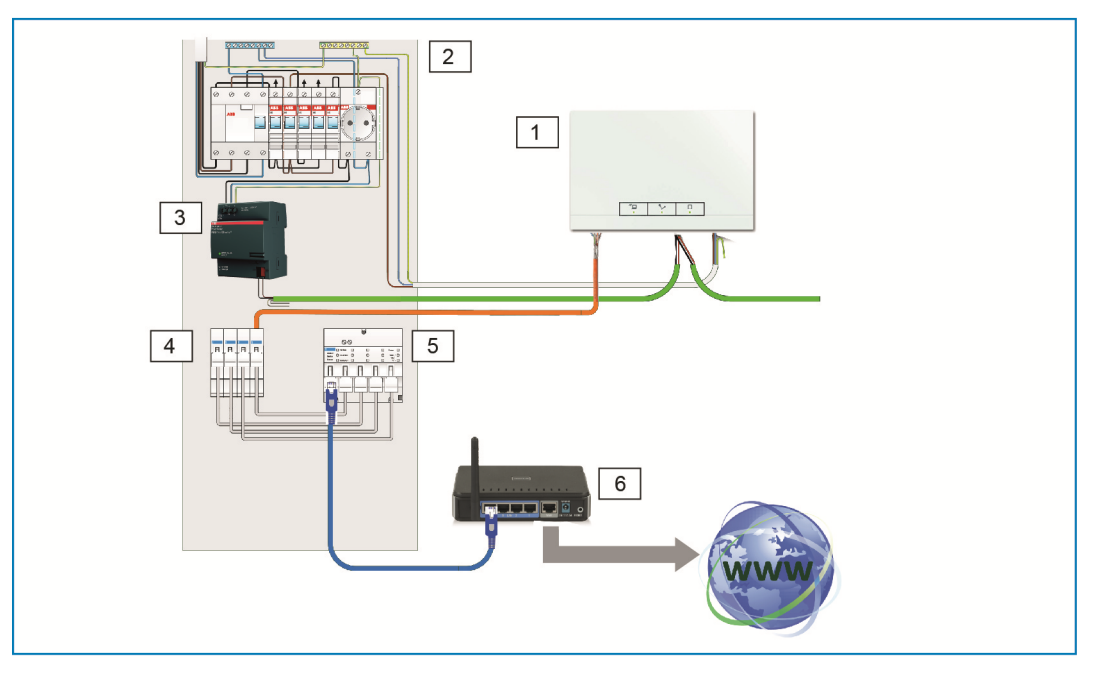

- 图 *7*:按结构布线时的连接
- [1] System Access Point
- [2] 分配
- [3] 电源
- [4] 以太网插接端子
- [5] 交换机

[6] IP 路由器

# **7.3** 创建与 **System Access Point** 用户界面的连接

为了创建连接,需要网络设置信息。

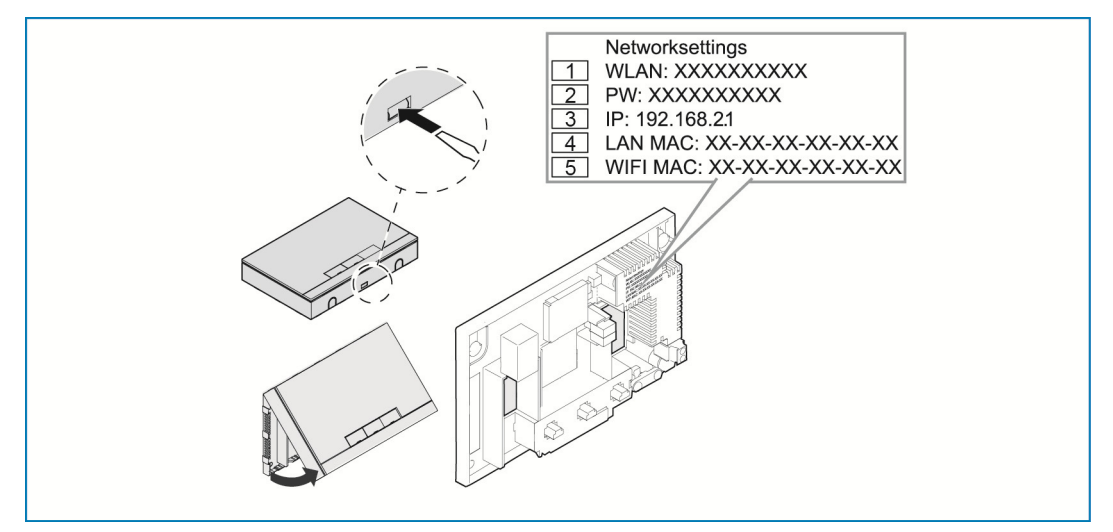

图 8: 电源上的印单

[1] WLAN 密码 (SSID)

- [2] 密码
- [3] IP 地址
- [4] LAN MAC 地址
- [5] WIFI MAC 地址
- » 打开 System Access Point 的盖罩。
- 网络设置信息位于电源的印单上。

然后使用下列方法打开 System Access Point 用户界面。

# **7.3.1** 方式 **A**:创建与智能电话**/**平板电脑的连接

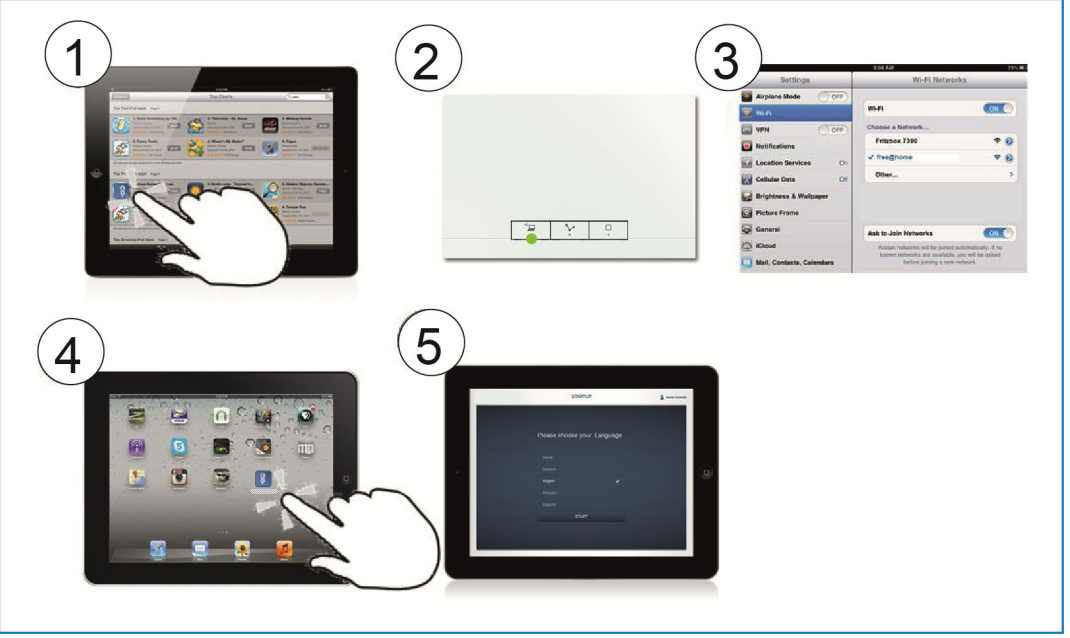

- 图 *9*:与智能电话的连接
- [1] 免费安装用于 Android 或 iOS 系统的 free@home 应用程序。
- [2] 接通 System Access Point 电流。 注意, Accesspoint 模式 [2] 已激活(左侧按钮亮起)。如果未激活, 则按下 Accesspoint 按钮, 以将其激活。
- [3] 连接终端设备和 System Access Point 的 WLAN (SSID: SysAPXXXX)。 输入密码(参见章节 7.3)。
- [4] 启动应用程序。
- [5] 应用程序自动连接至 System Access Point。

# **7.3.2** 方式 **B**:通过 **WLAN** 与电脑连接

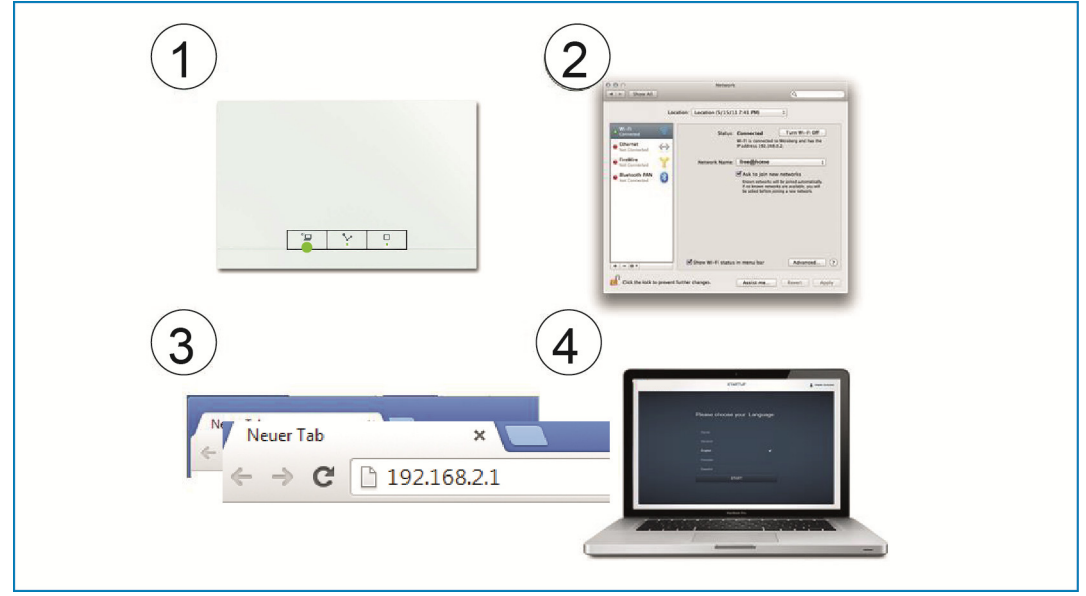

图 *10*:通过 *WLAN* 与电脑连接

- [1] 接通 System Access Point 电流。 注意, Accesspoint 模式已激活(左侧按钮亮起)。如果未激活, 则按下 Accesspoint 按钮, 以将其激活。
- [2] 连接电脑和 System Access Point 的 WLAN (SSID: SysAPXXXX) 。输入 密码(参见章节 7.3)。
- [3] 启动您的网络浏览器。 输入 IP 地址 "192.168.2.1"到浏览器的地址栏内,并确认。
- [4] 已连接 System Access Point。

# **7.3.3** 方式 **C**:通过插接线与电脑连接

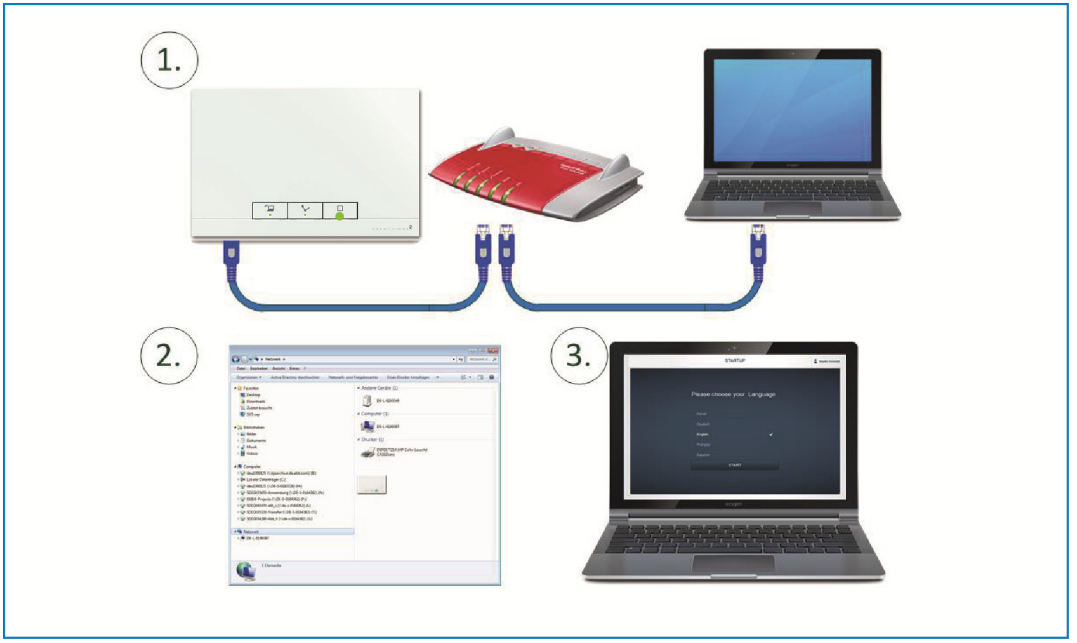

图 *11*:通过插接线与 *PC* 连接

- [1] 通过路由器连接 System Access Point 和电脑。
- [2] 接通 System Access Point 电流。

注意,Accesspoint 模式未激活。如果其已经激活,则按下 Accesspoint 按 钮,以将其禁用。

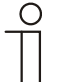

# 提示…

System Access Point 现在作为"DHCP 客户端"工作。即:通过由路 由器自动为其分配的 IP 地址可以到达。

调出 System Access Point 的用户界面。为此具有 2 种方式:

**A -** 打开您电脑的 Windows 资源管理器。在"网络"下,System Access Point 显示为设备。通过双击设备, 打开用户界面(前提条件: 电脑必须支 持 UPnP)。

**B -** 将由路由器自动分配的 IP 地址输入您浏览器的地址栏内(在您路由器的 用户界面内可以找到分配的 IP)。

Fritzbox 示例: 在"家庭网络 > 网络"下将视图切换到"高级", 以显示 IP 地址。

[3] 已连接 System Access Point。

### **7.4** 网络功能的其他说明

#### **7.4.1** 接入点模式

Accesspoint 模式设计用于调试系统。System Access Point 建立一个自己的 WLAN,并起到 DHCP 服务器的作用(作为客户端通过 WLAN 连接的设备自动获 得一个 IP 地址)。

优点:

即使没有路由器(例如 Fritzbox),系统也可以运行和操作

缺点:

在 Accesspoint 模式下, System Access Point 不能同时与网络路由器连接。因此, 针对长期的运行, System Access Point 应配置为 LAN 或 WLAN 客户端。这样, 用户及其设备可以同时上网,并操作 free@home 系统,而不必在不同的 WLAN 网络之间切换。

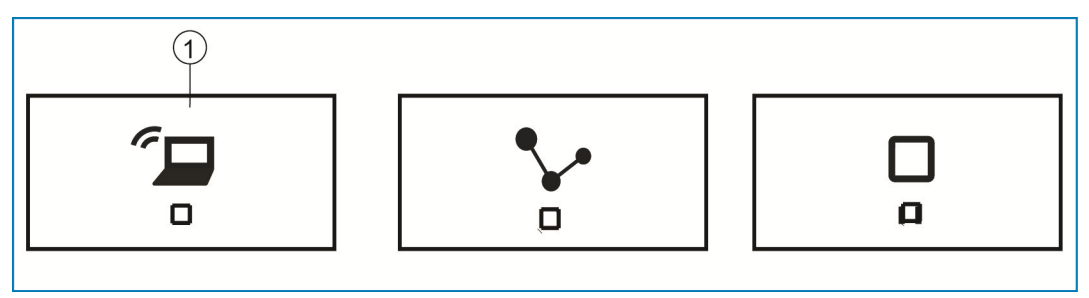

图 *12*:*Accespoint* 按钮

[1] Accespoint 按钮

- » 按下 Accesspoint 按钮 [1], 以激活或禁用 Accesspoint 模式。首次调试时, Accesspoint 模式自动激活。
- » System Access Point 的网络名称 (SSID)、WLAN, 密码和 IP 地址参见电源 的印单(参见章节 7.3)。

### **7.4.2 LAN / WLAN** 客户端模式

如果已有路由器,则建议将 System Access Point 作为客户端通过 LAN 或 WLAN 与路由器连接。

具有下列激活客户端模式的方式:

- » **A -** 调试前通过 LAN 连接 System Access Point 与路由器。自动识别插入的电 缆,并且 Accesspoint 模式被禁用。System Access Point 然后自动从路由器 获得一个 IP 地址。尝试连接期间, 连接指示灯闪烁。成功连接后, 连接指示 灯一直亮起。
- » **B -** 调试后通过 LAN 连接 System Access Point 与路由器。为此必须手动禁用 Accesspoint 模式。该操作可以通过按下设备上的按钮执行, 或者在用户界面 的网络设置中执行。System Access Point 然后自动从路由器获得一个 IP 地 址。尝试连接期间,连接指示灯闪烁。成功连接后,连接指示灯一直亮起。
- » **C -** 调试后通过 WLAN 连接 System Access Point 与路由器。该操作必须通过 用户界面的网络设置执行。在此选择要连接网络的网络名称\*并输入网络代码。 System Access Point 然后自动从路由器获得一个 IP 地址。尝试连接期间, 连接指示灯闪烁。成功连接后,连接指示灯一直亮起。

Accesspoint 模式可以随时重新激活。如果 Accesspoint 模式禁用, 则 LAN 客户 端(如果其已配置)自动激活 WLAN 客户端模式。

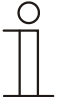

# 提示…

推荐的网络名称 (SSID) 列表在 System Access Point 启动过程中创 建。此时不能到达的 WLAN 网络不显示在推荐列表中。

# **7.5** 执行用户界面的基本设置

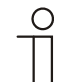

提示…

详细的说明位于按钮 "?" 下相应页面的在线帮助中。

首次调试时,要求您保存下列基础数据(自动的 Wizard!)。

数据保存在 System Access Point 上。可以跳过可能导致功能受限的数据输入。但 可稍后补充输入。

#### 语言

选择显示文本的语言。提供有下列语言:

- » 中文
- » 丹麦语
- » 英语
- » 西班牙语
- » 芬兰语
- » 法语
- » 意大利语
- » 挪威语
- » 荷兰语
- » 波兰语
- » 葡萄牙语
- » 俄语
- » 瑞典语
- » 汉语

#### 位置

用作"天文"功能的基础。

### 时间 **/** 日期

设置系统时间。时间在现有网络连接中自动同步。

#### 用户名 **/** 密码

防止设置被错误配置。也可以稍后添加其他用户。

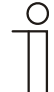

提示… 密码至少由 4 个字符组成。

#### 安装的设备名称

IP 网络内设备的显示名称。

# **7.6** 主菜单的结构

主菜单是所有后续步骤的起点

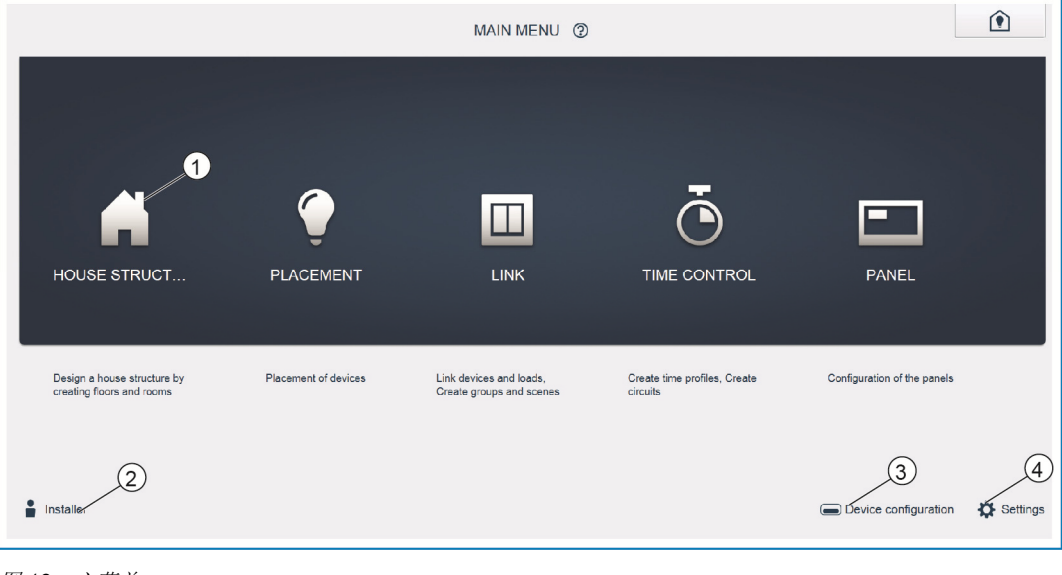

- 图 *13*:主菜单
- [1] 菜单项
- [2] 登录的用户
- [3] "设备配置"菜单
- [4] "设置"菜单

在中间区域是必须针对配置一步一步(从左到右)处理的菜单项 [1]。因为步骤上 下依次设置,所以必须将其禁用,直到先前的步骤已执行。

左下方显示,哪些用户 [2] 已登录。

另外,从主菜单也可以到达"设备配置"[3] 和"设置"[4] 菜单。

### **7.7** 工作区域的结构

"建筑结构"、"分配"和"连接"菜单项的工作区域划分为两个区域:左侧的平 面图(工作区)和右侧的列表视图。

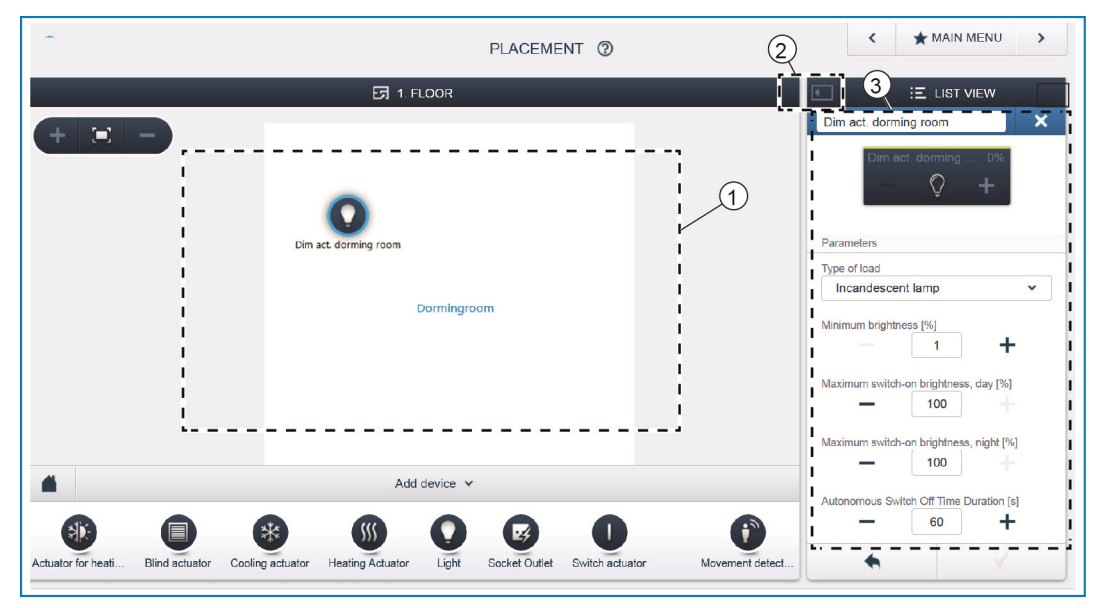

图 *14*:工作区域

[1] 平面图(工作区)

[2] 放大/缩小

[3] 列表视图

相应的区域可以通过标题栏 [2] 放大或缩小。

所有操作在平面图 [1] 中和列表视图 [3] 中都能执行。

如果在平面图 [1] 中执行更改, 则也会在列表视图 [3] 中执行该更改, 并返回。

两个区域显示相同配置的不同视图。平面图显示图形视图,并且允许通过拖放 (Drag&Drop) 进行操作,而列表视图则显示条理分明的表格视图。

配置的第一步是创建建筑结构。

在此创建带所有楼层和房间的住宅或房屋的数字图像。这些信息在下一个步骤中用 于给建筑内现有的设备分配功能及其安装位置。此外,在此创建的平面图在完成调 试后用于可视化管理安装的设备,以及用于通过可开关的用电器进行导向帮助。

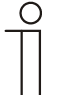

 $\circ$ 

提示…

如果也开关外部区域的设备,例如阳台上或花园中的灯,则您应该为 此添加一个"阳台"或"花园"房间,以便将设备放置于此。

# 提示…

详细的说明位于按钮 "?" 下相应页面的在线帮助中。

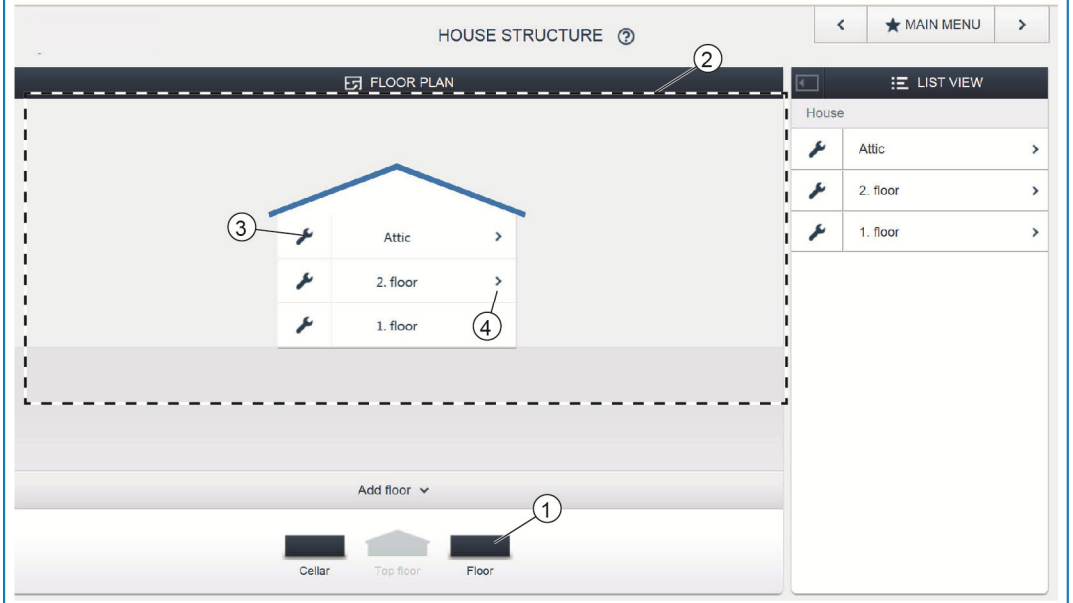

图 *15*:楼层视图

» 将所需的楼层标志 [1] 通过拖放 (Drag&Drop) 放到工作区 [2]。

重命名楼层:

» 点击扳手标志 [3]。

- 所选的楼层显示在列表视图中,并且可以在此重命名。 为楼层添加房间:

» 点击所需楼层的箭头标志 [4]。

- 所需楼层的平面图显示在工作区内。

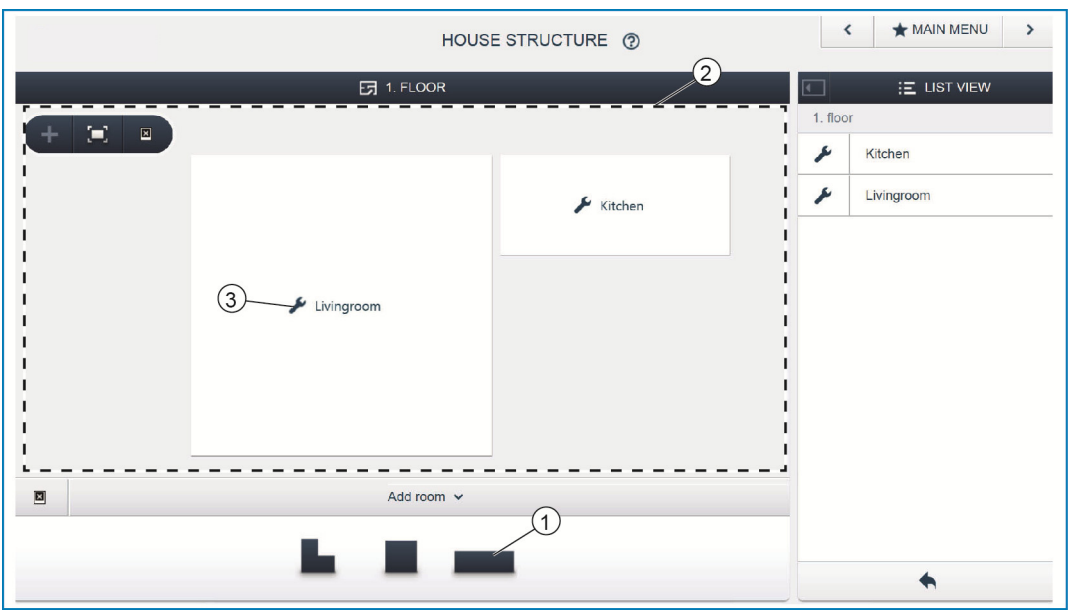

图 *16*:楼层的平面图

» 将所需的房间标志 [1] 通过拖放 (Drag&Drop) 放到工作区 [2]。

重命名房间:

- » 点击扳手标志 [3]。
- 所选的房间显示在列表视图中,并且可以在此重命名。

#### **7.9** 将设备分配给房间

在下一步骤中必须能够识别连接在系统上的设备,即根据设备功能将其分配给某个 房间并获得一个描述性名称。

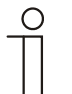

# 提示…

在"添加设备"栏内总是显示实际连接到系统的应用程序。 这些应用程序仅在通过拖放将设备移到平面图之前显示。放置的设备 越多,列表长度越短。

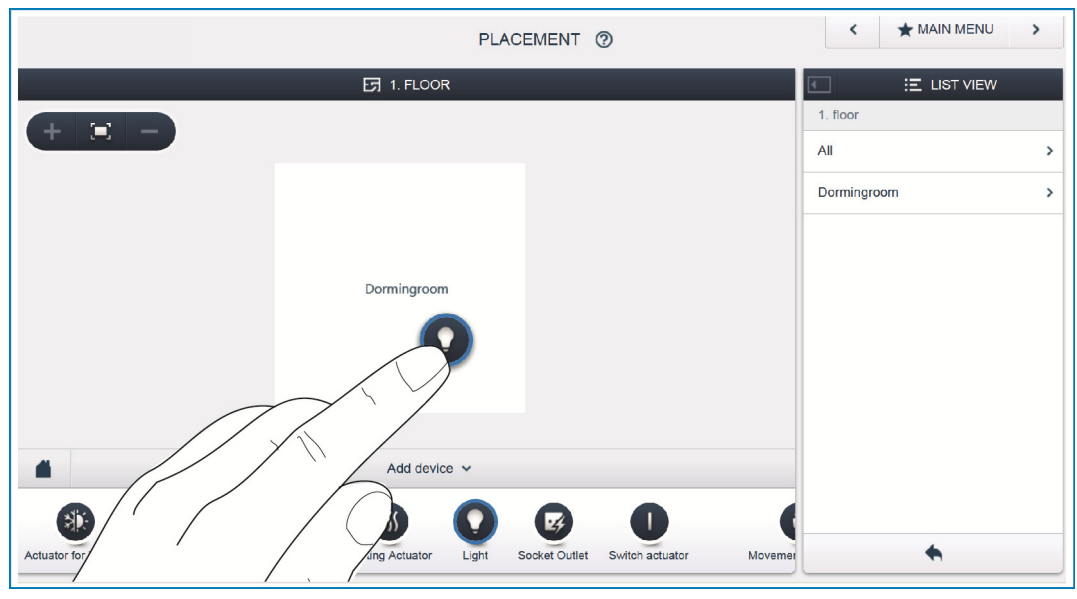

插图 *17*:添加设备

» 请从"添加设备"栏中选中所需应用并通过拖放功能将其放置在工作区的平面 图上。

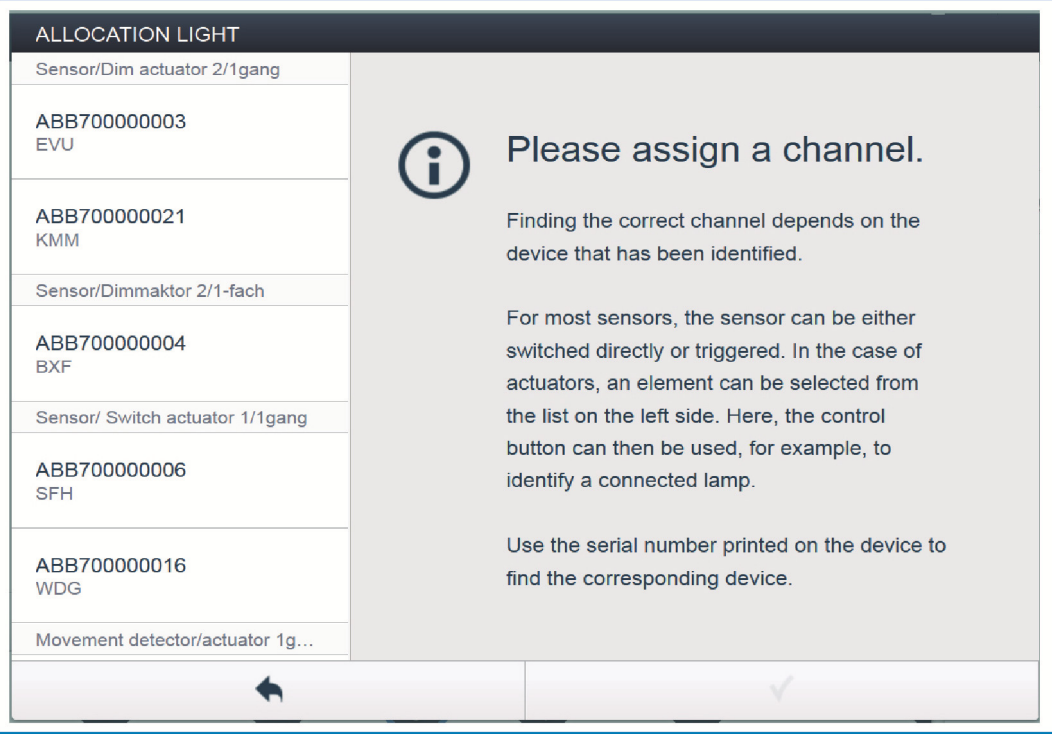

插图 *18*:分配

- 自动打开一个弹出窗口,其中列出了与所选应用匹配的所有设备。

如果在放置到平面图后,在弹出窗口中有多个可选的设备,则现在必须选择开关您 所需功能的设备。

可通过 3 种方式识别所需设备。

#### **7.9.1** 识别设备

通过序列号识别

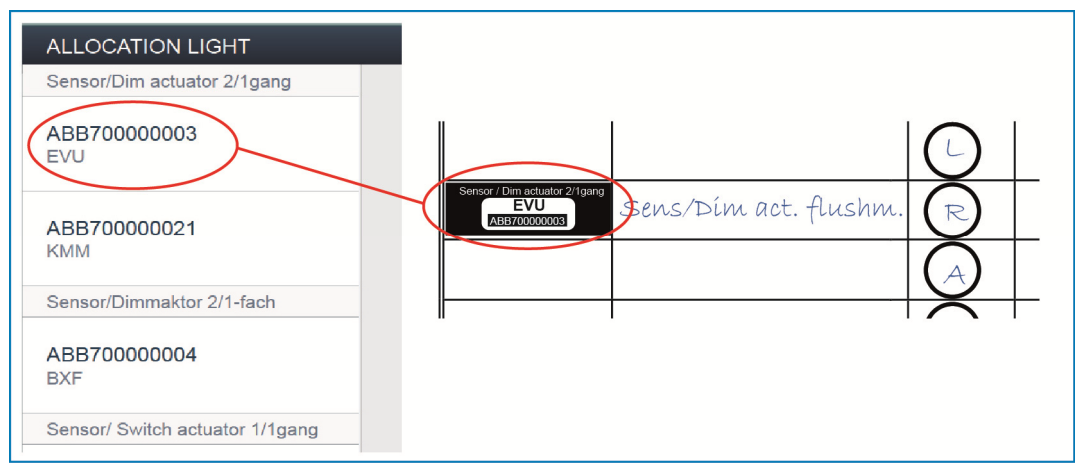

插图 *19*:通过序列号识别

» 将粘在设备图上的标识标签的 3 位数短编号与列表中的编号进行对比,因此即 可识别所找到的设备以及信道。

#### 通过接通识别(仅适用于执行器)

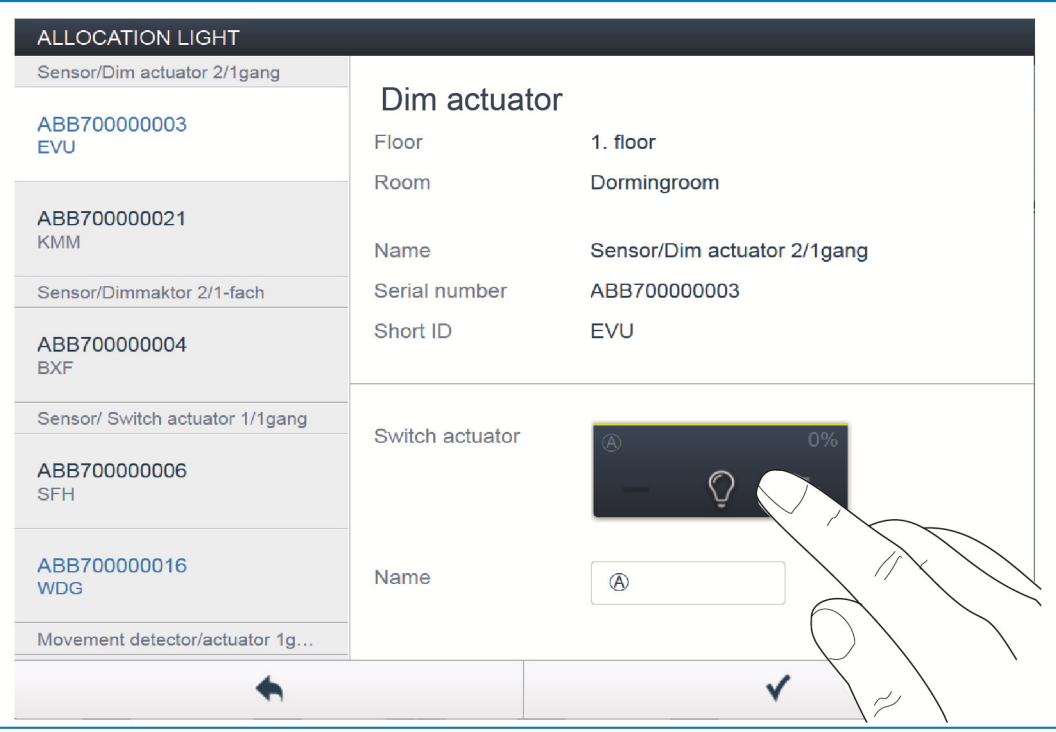

插图 *20*:通过接通识别

- » 从列表中选择一个设备和一个信道。
- » 按下设备详情视图中的按钮。
- 所连接的用电器会被接通。
- » 继续操作,直至找到所寻找的设备。

#### 通过现场操作识别

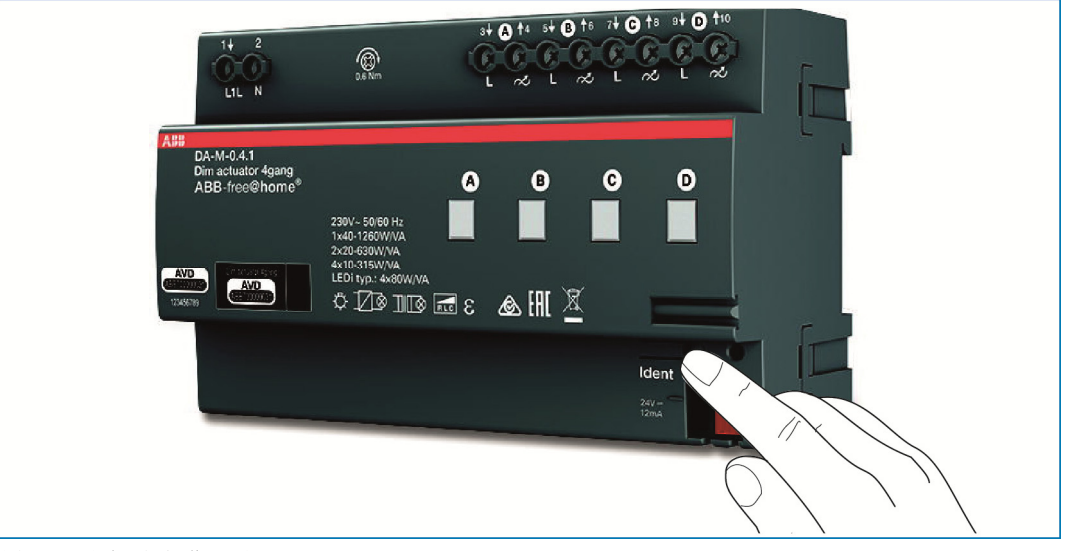

图 *21*:通过现场操作识别

- » 走到要与所选应用程序连接的设备处。
- » 操作设备上的"Ident"(识别)按钮。
- 附属设备被自动选中。对于带多个信道的执行器,现在您还必须选择正确的信 道。

#### **7.9.2** 分配名称

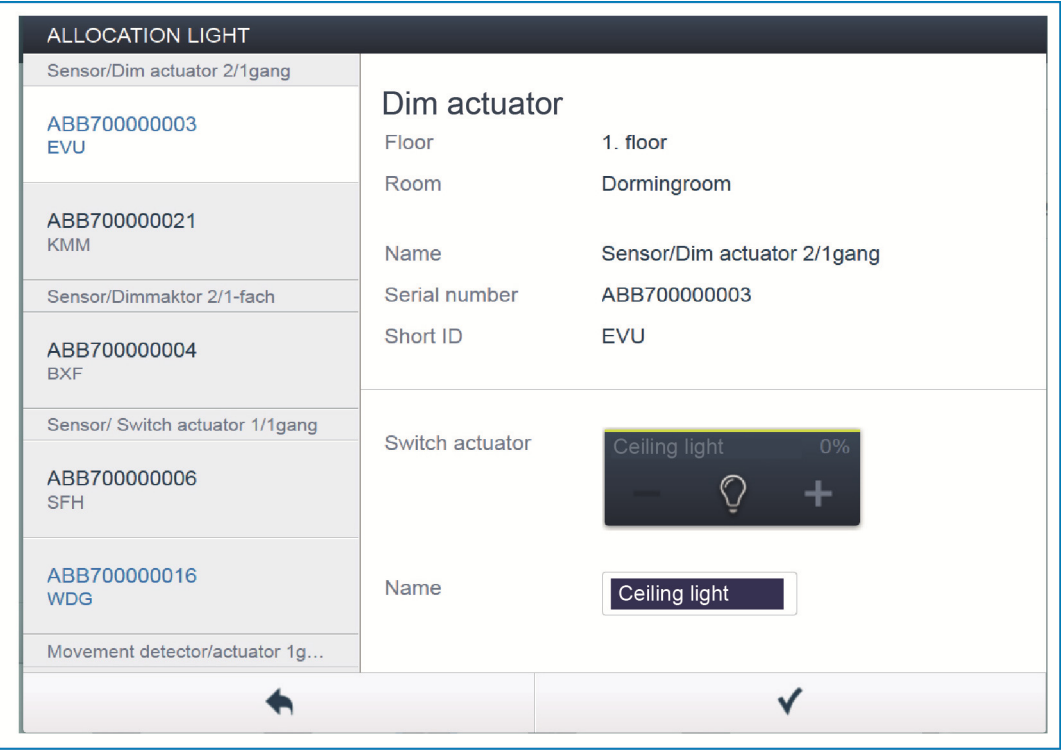

插图 *22*:分配名称

- » 请输入一个容易理解的名称,以便日后识别其用途(例如"顶灯")。
- » 点击右下方的对号,从而应用您的输入。

对每一个信道都可以进行一般设置和特殊参数设置。

#### 选择设备

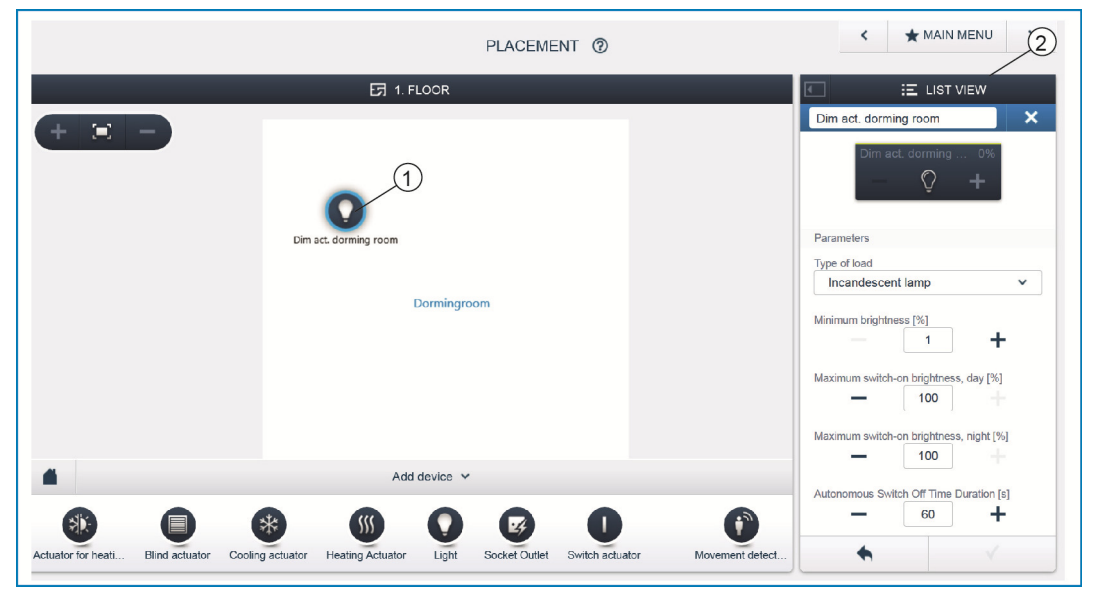

插图 *23*:选择设备

- » 选择工作视图平面图中的设备符号 [1]。
- 列表视图 [2] 中将显示相关信道的所有调节方式。

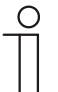

# 提示…

各个设备可能的参数设置参见相应设备的技术手册。

### **7.11** 进行连接

在"分配"步骤中添加的传感器和执行器现在可以相互连接,以实现简单地开/关 电路、切换电路、场景等。

### **7.11.1** 连接执行器和传感器

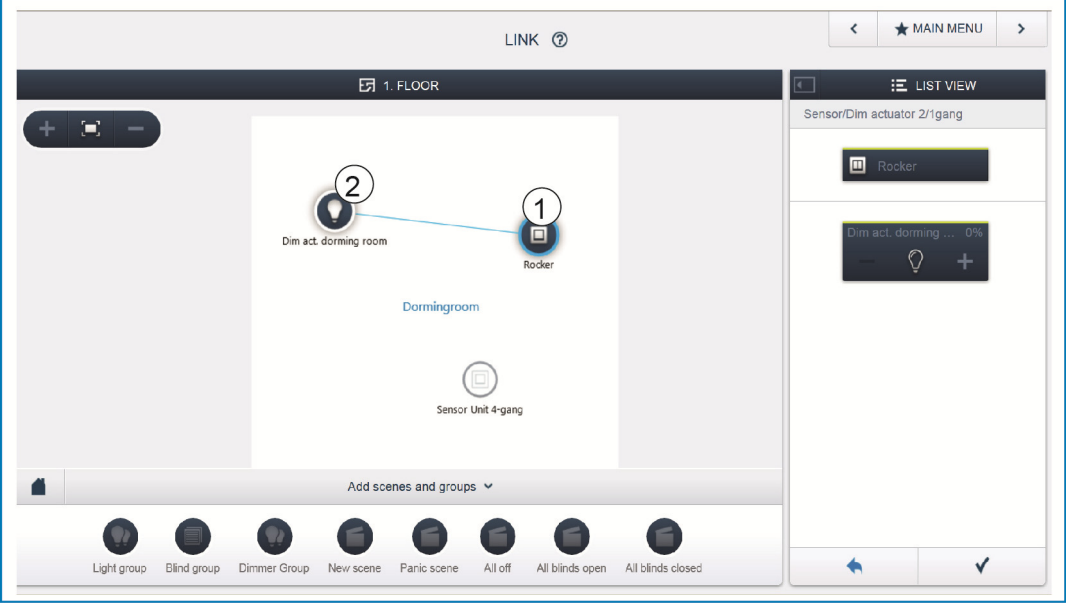

插图 *24*:连接执行器和传感器

- » 为了将执行器与传感器连接,请首先点击用于控制执行器的传感器 [1], 然后 点击执行器 [2]。
- » 点击右下方的对号,从而应用您的输入。
- 蓝色连接线代表两个设备之间的连接。已完成的配置会自动传输至设备。传输 可能会持续数秒时间(根据相关设备的数量)。传输期间会显示相关设备的进 度条。
- 完成传输之后可以直接本地操作传感器。

# **7.11.2** 切换方式

具有不同的切换方式

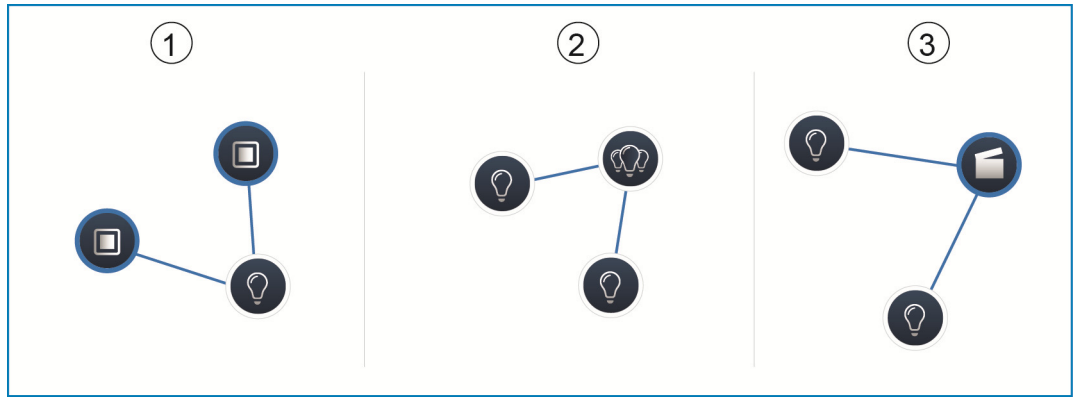

图 *25*:切换方式

- [1] 切换电路
- [2] 组电路
- [3] 场景

#### 切换电路 **[1]**

执行器与一个或多个传感器连接。

#### 组电路 **[2]**

同类型的多个执行器(例如一个楼道的所有灯、一个房间的所有卷帘式百叶窗)被 集中到一个组内。整个组的表现像一个单个执行器,并且可以与传感器连接或绑定 到场景中("打开"时组内的所有执行器打开,"关闭"时组内的所有执行器关 闭)。

#### 场景 **[3]**

场景建立可由用户定义的所需状态。这样用户可以创建一个场景, 例如"TV", 该场景将调暗房间灯,关闭楼道灯并关闭百叶窗。

所以,场景不能"打开"或"关闭"。在调出某个场景时将建立预定义的总是相同 的状态。一个场景的用户状态可以在创建场景时定义。已创建的场景也可以接着与 传感器连接,从而也可以现场进行切换。

所有编程的设备和系统场景都可以通过定时自动切换。

 $\circ$ 提示…

详细的说明位于按钮 "?" 下相应页面的在线帮助中。

#### **7.12.1** 时间配置文件

时间配置文件定义汇总的切换时间。可以添加多个时间配置文件,并相互独立地激 活/禁用(绿色小勾 = 时间配置文件激活 > 将执行已保存的切换操作)。

例如,可以为百叶窗控制和灯控制创建单独的配置文件,以使条理更分明。或者可 以创建一个仅在您不在家时激活的专门的假期配置文件,

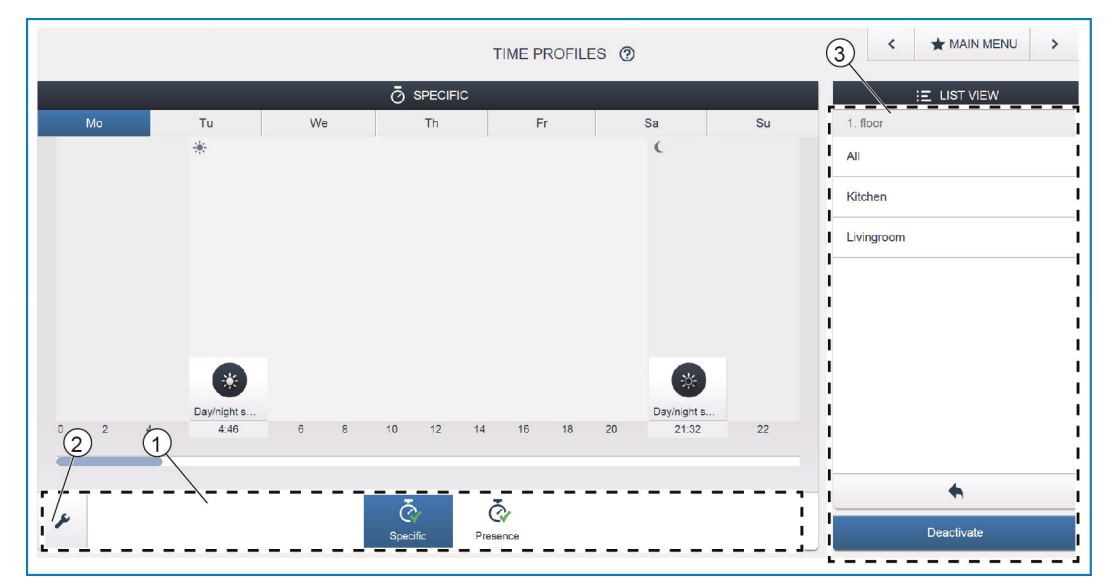

图 *26*:定时 *-* 配置文件视图

[1] 配置文件总览

[2] 扳手标志

[3] 列表视图

所有时间配置文件显示在配置文件视图 [1] 中。选择配置文件时,保存在该配置文 件中的所有设备和场景切换时间显示在总览图的时间线上。

通过扳手标志 [2] 可以创建更多配置文件并重命名或删除已有的配置文件。

- » 首先选择要编辑的配置文件,然后点击扳手标志 [2]。
- » 通过编辑模式下的箭头标志可以将已创建的配置文件内的内容应用到刚激活的 配置文件中。

在出厂状态下已添加了两个配置文件:

- » 基本配置文件,
- » "有人在家"配置文件。

#### 基本配置文件

基本配置文件可以自由编辑。该文件已包含"天文"模式下的"日/夜切换"对象。

日/夜切换将操作元件和调光器用作状态 LED 指示灯或打开亮度的明暗切换时间点 (可以在操作元件或调光器的参数中设置)。

应用示例:楼道灯在 23:00 后不再以 100% 亮度打开,而只以 40% 的减小亮度打 开。

或者:卧室内传感器的定向灯应在 23:00 后关闭。

#### "有人在家"配置文件

"有人在家"配置文件是一个可以用于实现模拟在家模式的专门时间配置文件。模 拟在家模式的时间线与标准的时间配置文件一样设有所需的切换操作。但现在不必 定义开关时间。

而是自动用实际已执行的历史数据填充开关时间。另外也显示实际使用习惯的图像。 在历史数据中保存了最近 7 天的全部事件。但未保存短时间内打开并重新关闭的 事件。模拟在家模式如同其他时间配置文件一样可进行编辑、激活和禁用,可以添 加额外的开关事件或删除特定事件。

## **7.12.2** 时间线

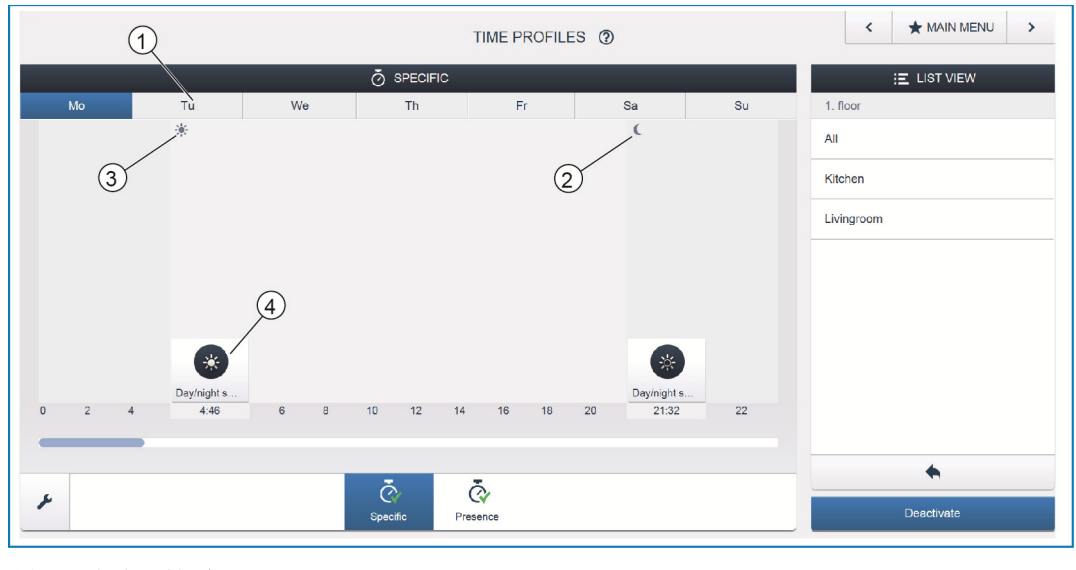

图 *27*:定时 *-* 时间线

[1] 时间线

[2] 日落

[3] 日出

[4] 开关事件

时间线 [1] 显示所选星期日的所有开关时间。同时发生的开关操作重叠显示。 通过太阳和月亮标志标记日出 [3] 和日落 [2] 的时间点。 通过选择特定开关事件 [4], 视图切换到详细视图。

### **7.12.3** 详细视图

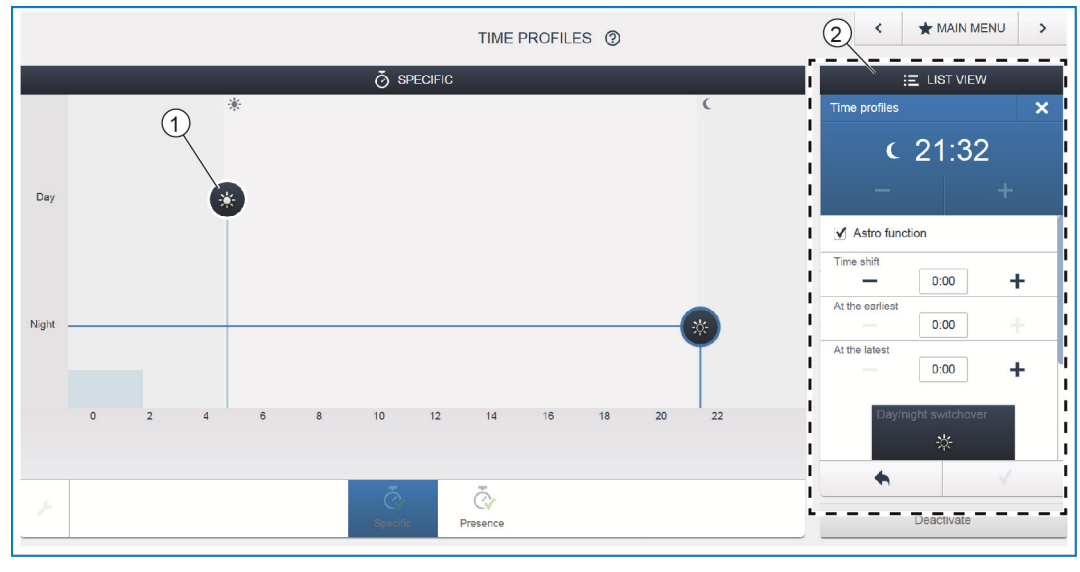

图 28: 定时 - 详细视图 [1] 时间线(详细视图) [2] 列表视图

在详细视图中,可以通过移动时间线 [1] 中选中的标志或通过列表视图 [2] 中的设 置调节开关时间。

同样可以定义在哪个星期日重复事件,或者可以通过"天文"功能激活开关。通过 "天文"功能可以连接开关时间与日出时间和日落时间。

#### 列表视图

所有已编程的设备和场景可以通过列表视图 [2] 选择。在此按照其安装位置将其分 类列出。这些设备可以通过拖放来放到时间线 [1] 上,以定义开关时间。

## **7.13** 仪表板

在仪表板配置中可以自由装备 7 " free@home 仪表板的按钮和导航栏(在应用程 序的操作视图中可见)。系统内安装的所有仪表板以及导航栏均能从下面的选择栏 内选择。

注意: 仅显示事先在调试步骤"分配"下置于平面图上的仪表板!

已分配的执行器信道可以从列表视图内通过拖放置于仪表板上。确认后,配置被应 用,并且在几秒后即可在设备上看见。

# $\overline{O}$

提示…

详细的说明位于按钮 "?" 下相应页面的在线帮助中。

#### **7.14 System Access Point** 内的其他常规设置

#### 系统信息

当前软件版本信息。

#### 网络

在此可以对 System Access Point 网络设置进行参数设置。可能的设置:

- » LAN 客户端 当 System Access Point 通过网络线连接在网络路由器上时使用。 提示: 如果 Accesspoint 模式禁用(左侧按钮的 LED 熄灭), 则该模式自动 激活。
- » WLAN 客户端 当 System Access Point 通过 WLAN 连接在网络路由器上时 使用。

用户

在此可以添加、删除其他用户或更改其权限。系统分为 3 种有不同权限的用户类 型:

- » "装配人员"用户 拥有全部权限(主重置;创建数据备份)。
- » "配置"用户 不能执行系统的重要更改(更改调光器的信道集束设置;重新配置二进制输入 端)。
- » "操作"用户 不能执行系统更改,而只能操作设备。

#### 概述

在此设置系统名称、系统语言、位置和时间。

#### 备份

数据备份保存已执行的所有设置。备份首先保存在 System Access Point 的存储器 上,但也可以导出。数据备份定期自动创建,但也可以精确地手动生成。由"装配 人员"类型的用户生成的数据备份可以由其他用户恢复,但不能删除。

#### 维修

加载最新的固件到 free@home 设备上。仅当升级对话框显示期间否定设备更新时, 才需要加载(另见章节 8)。

#### 主重置

将连接在总线上的所有 free@home 设备复位到出厂设置。所有数据备份、用户数 据、平面图和时间程序均保留。

#### 重置数据库

将 System Access Point 完全或部分复位到出厂设置。在弹出窗口中选择待复位的 参数。

# 8 升级方式

固件升级通过基于网络的 System Access Point 用户界面的设备设置实现。

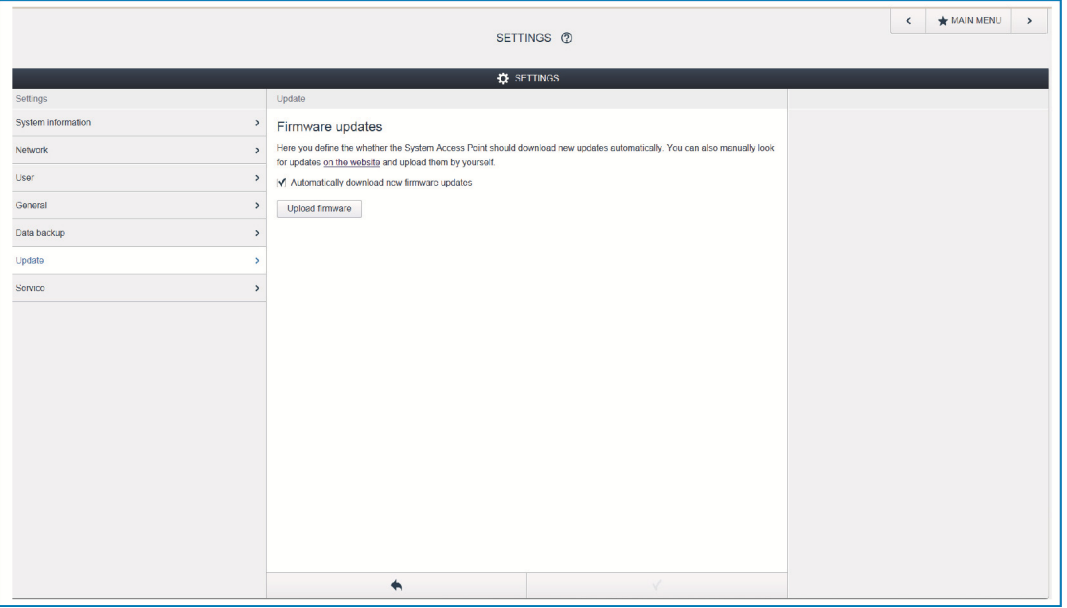

图 *29*:固件升级

#### 上传固件

通过操作"上传固件"按钮进行 System Access Point 和 free@home 设备的固件 升级。升级文件包含 System Access Point 的更新以及所有系统设备的更新。升级 由四个步骤组成:

- [1] 上传固件到 System Access Point 选择升级文件后自动进行。
- [2] 准备固件 成功上传后自动进行。过程可能持续数分钟。
- [3] 安装固件 确认升级对话框后进行。升级持续数分钟。成功升级后重启 System Access Point。这可能导致网络浏览器中的网页一直出现持续升级过程。 更新网页(F5 按钮)后可排除该问题。
- [4] 升级所有连接在总线上的 free@home 设备的固件 确认升级对话框后, 自 动升级所有连接在总线上的 free@home 设备。始终同时在两个设备上进行 升级,并且可以通过 LED 的交替闪烁进行识别。在每个设备上过程持续约 2 分钟。系统可以在升级期间正常操作。

# 9 操作

### **9.1** 操作和显示元件

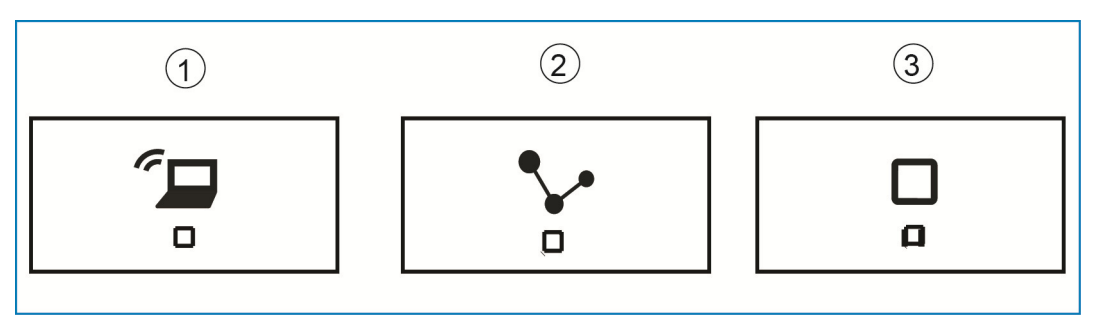

图 *30*:操作和显示元件

- [1] Accesspoint 按钮
- [2] 连接指示灯
- [3] 运行指示灯

#### **Accesspoint** 按钮

- » 功能按钮: 按下按钮后打开/关闭 Accesspoint 模式
- » LED 状态指示灯:亮起 = Accesspoint 模式打开;熄灭 = Accesspoint 模式关 闭

#### 连接指示灯

- » 功能按钮:无功能
- » LED 状态指示灯:亮起 = 通过 LAN /WLAN 连接;熄灭 = 与 LAN/WLAN 连接; 闪烁 = 尝试连接

#### 运行指示灯

- » 功能按钮:无功能
- » LED 状态指示灯:亮起 (50%) = 有电压,设备启动;亮起 = 设备运行准备就 绪;熄灭 = 无电压;闪烁 = 故障

#### **9.2** 主重置,但不访问基于网络的用户界面

通过下列方式进行主重置:

- » 揭下 System Access Point 的盖板。
- » 短按重置按钮(在总线连接端子上方)。
- » 在现在的启动过程中,同时按下全部三个按钮,直到全部三个 LED 亮起。该 过程可能持续最多一分钟。System Access Point 然后重新恢复至其供货状态。

# 10 保养

设备免保养。损坏(例如由于运输、贮存)时不允许进行维修。打开设备后,保修 索赔失效!

必须确保可操作、检验、检查、保养和修理该设备(依据 DIN VDE 0100-520)。

### **10.1** 清洁

脏污的设备可以使用干燥的抹布清洁。如果无法彻底清洁,可使用肥皂溶液稍微浸 湿抹布进行清洁。无论如何不得使用腐蚀性介质或溶剂。

ABB 集团子公司

**Busch-Jaeger Elektro GmbH**  邮箱 58505 L üdenscheid

Freisenbergstraße 2 58513 L üdenscheid

**www.BUSCH-JAEGER.com**  info.bje@de.abb.com

#### 中央销售服务部:

电话:+49 2351 956-1600 传真:+49 2351 956-1700

#### 提示

我们保留随时对该文档进行技术修改 以及内容修改的权利,且事先不另行 通知。 订购时以约定的详细说明为准。ABB

对于该文档中可能存在的错误或不完 整性不承担任何责任。

我们保留对该文件及其内含主题和图 示的所有权利。事先未经 ABB 书面 批准,禁止将内容,包括摘录部分, 复制或公布给第三方,也不得随意使 用。

版权所有 © 2014 Busch-Jaeger Elektro GmbH 保留所有权利!

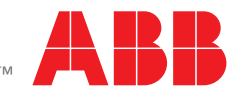